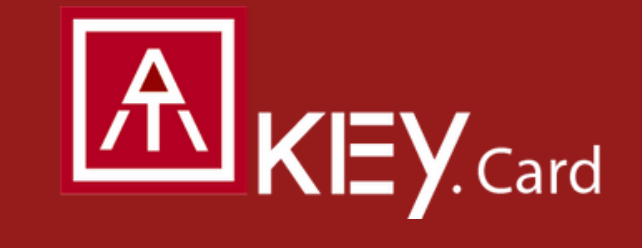

# Quickstart Guide

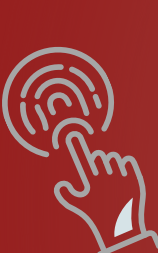

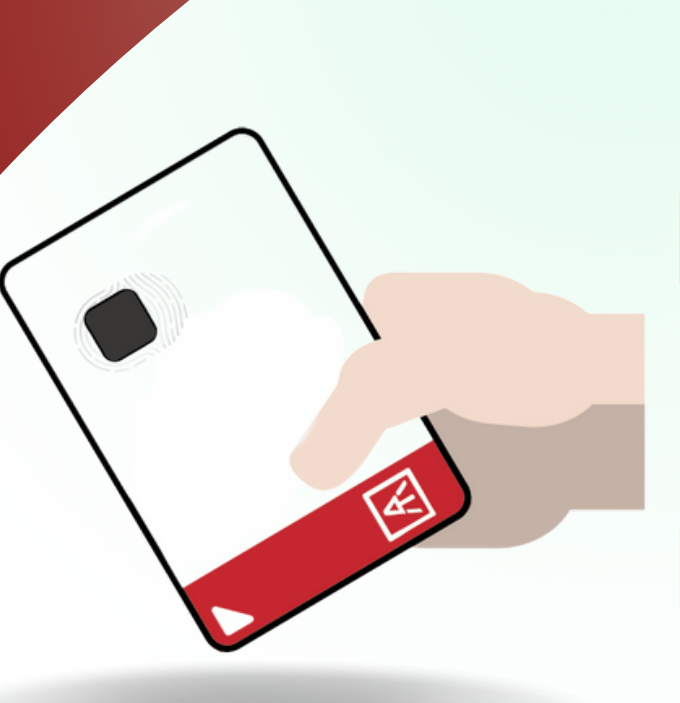

### **AUTHENTREND**

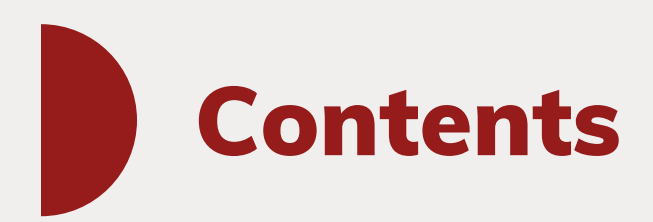

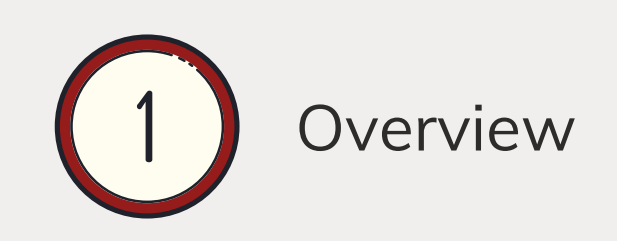

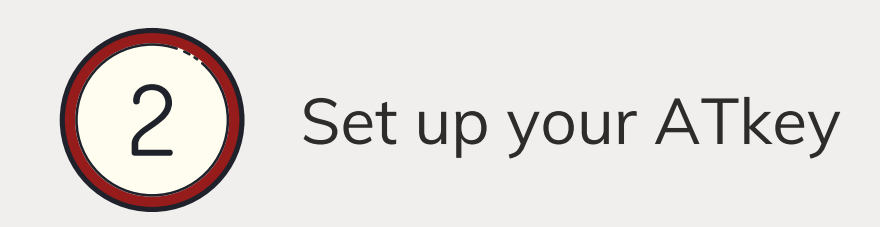

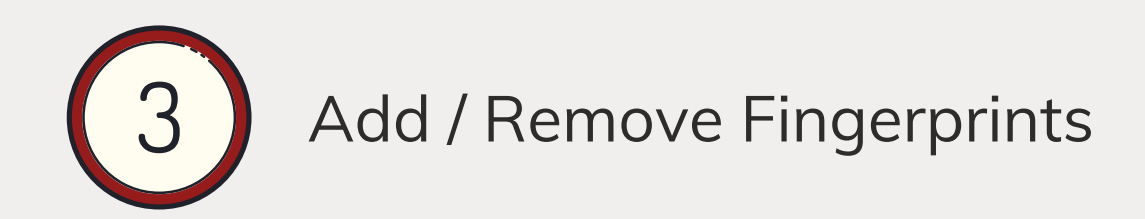

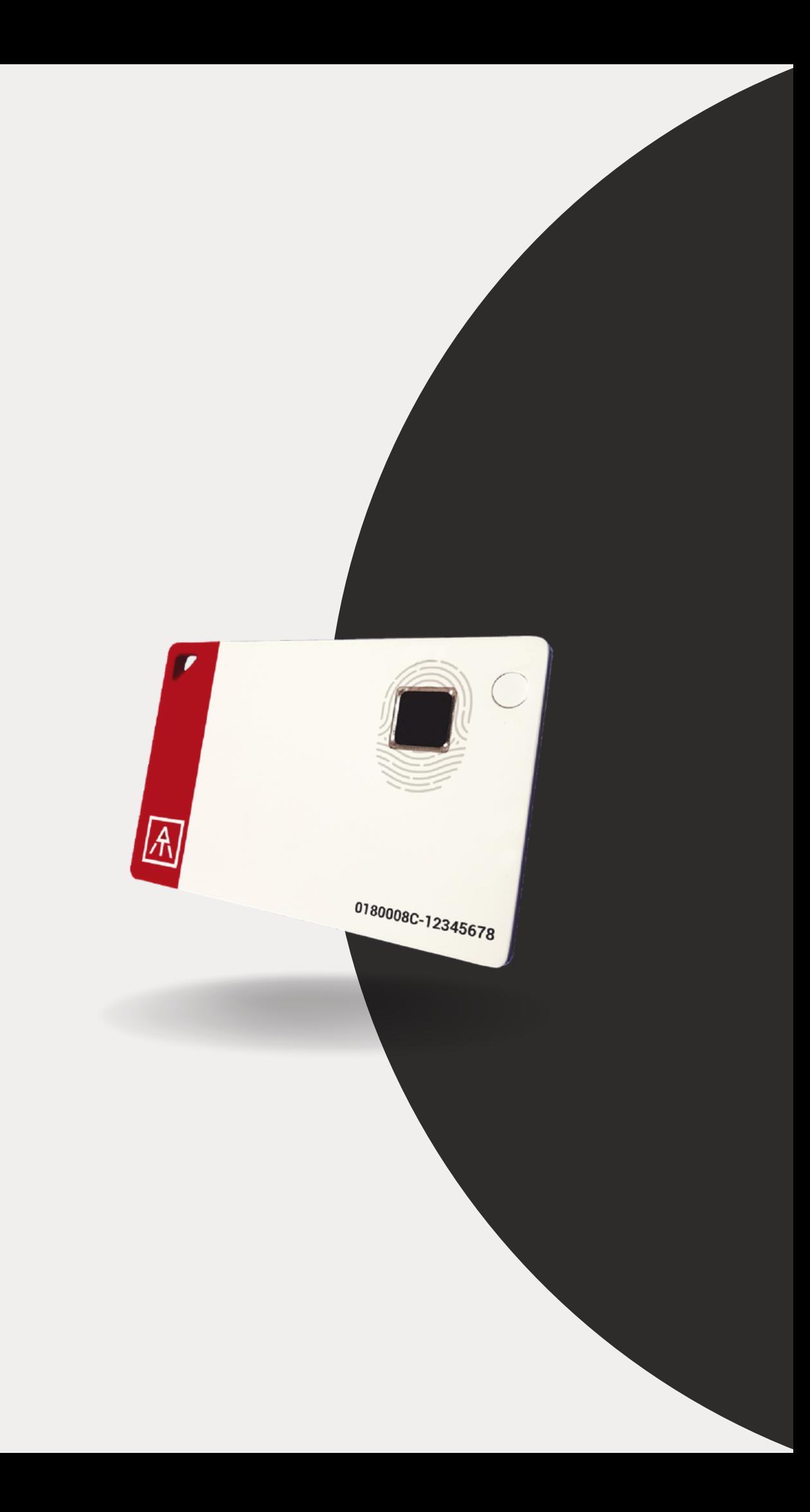

## Welcome

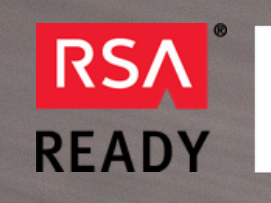

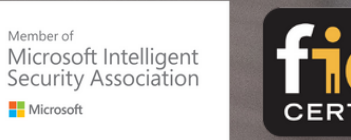

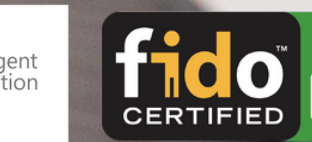

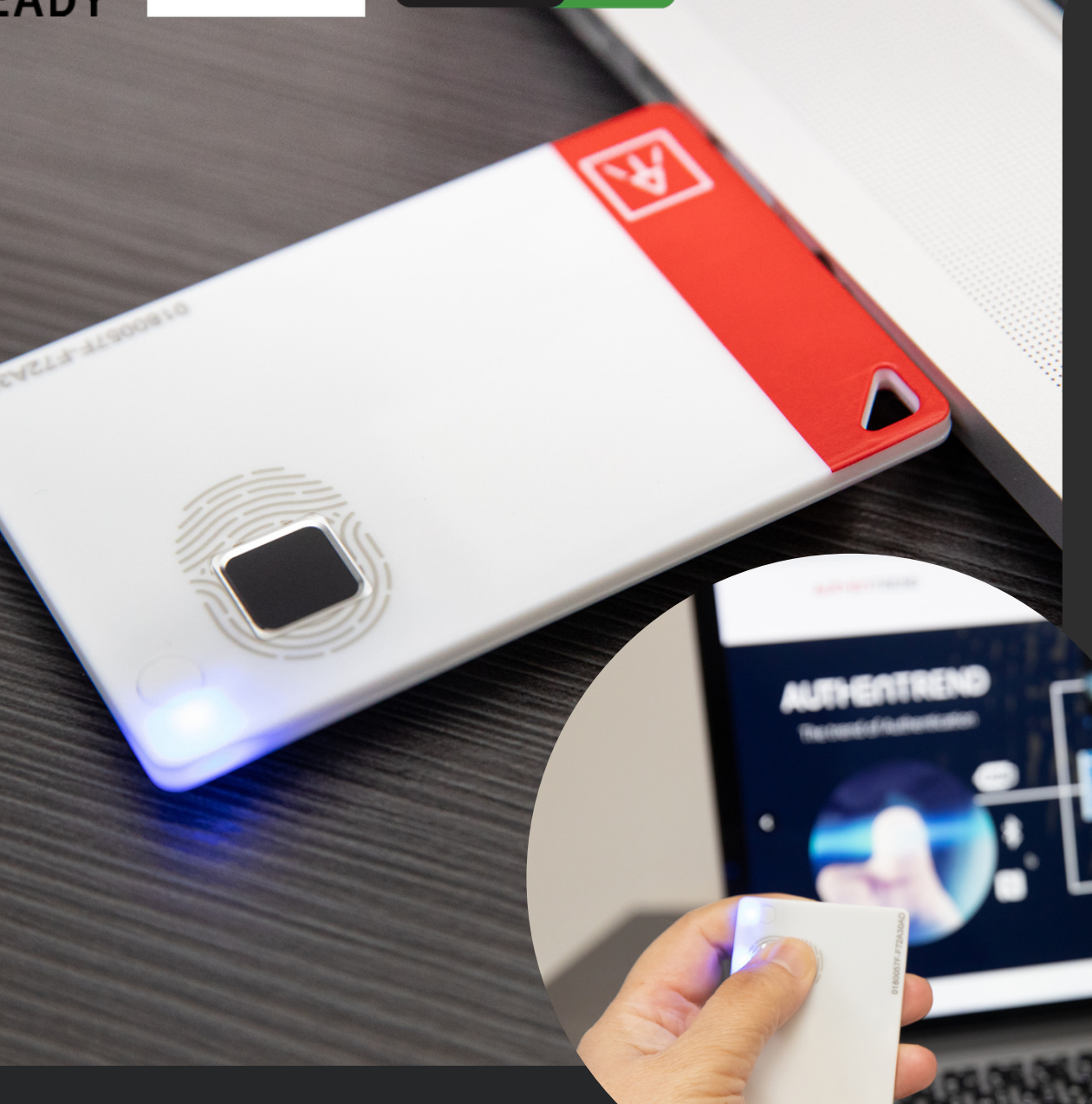

One Card for All– With a USB Type-A port, NFC, BLE and a fingerprint sensor built-in, you can securely do access control, login, and authentication all in one card.

• Standalone Enrollment - Users can easily enroll fingerprints directly to the Security Key and do not require any other

• Best Fingerprint Experience - Integrated with the Egis fingerprint sensor for increased accuracy, ATKey.Card also boast having the fastest fingerprint recognition speeds on the market and function with any HID device.

- 
- proprietary app or driver.
- 
- embedded system.

Highly Secure Design – It is FIDO2-certified and lets users store up to 8 encrypted fingerprint templates inside a secure

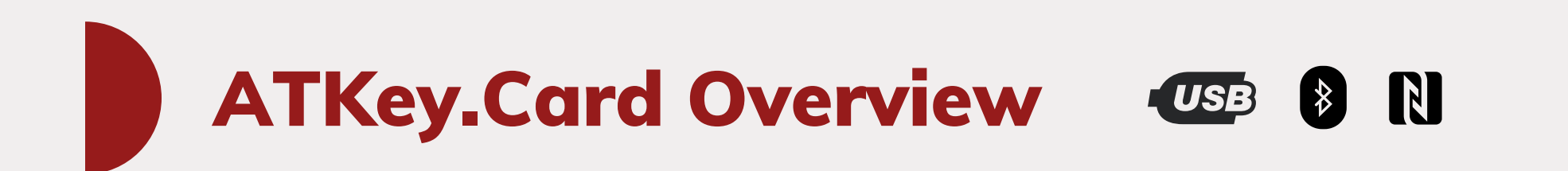

Smart Badge type security card can communicate with the host through USB/BLE/NFC interfaces, including FIDO2, and FIDO U2F.

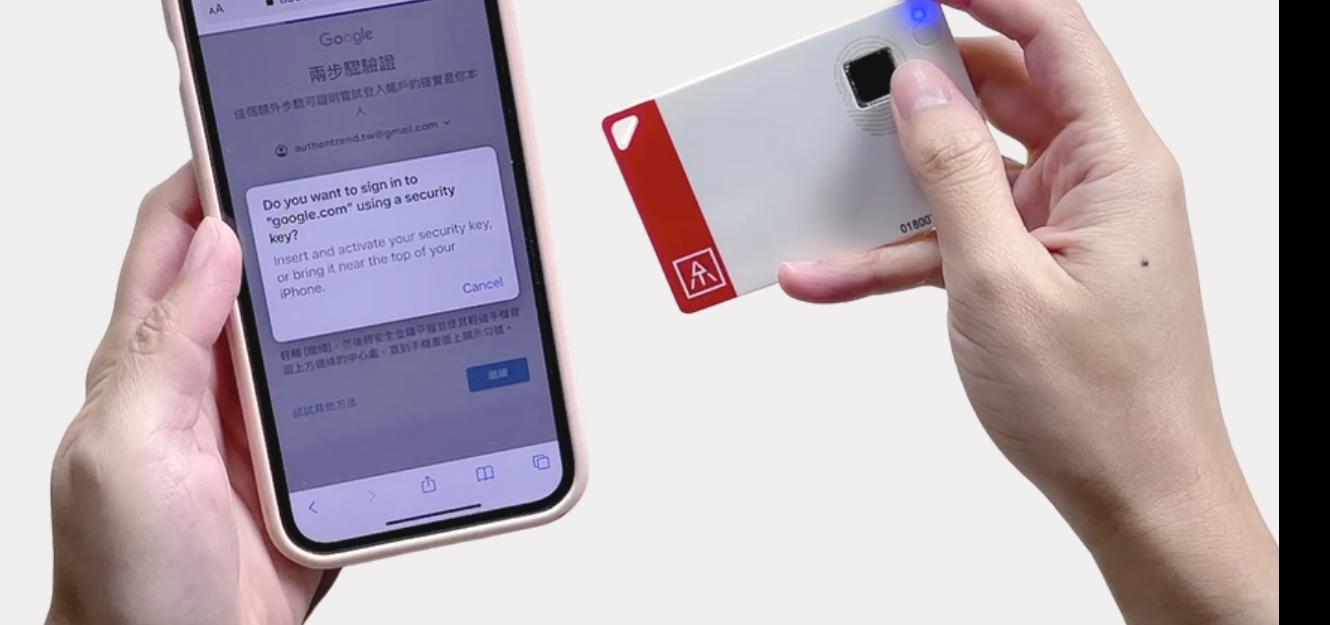

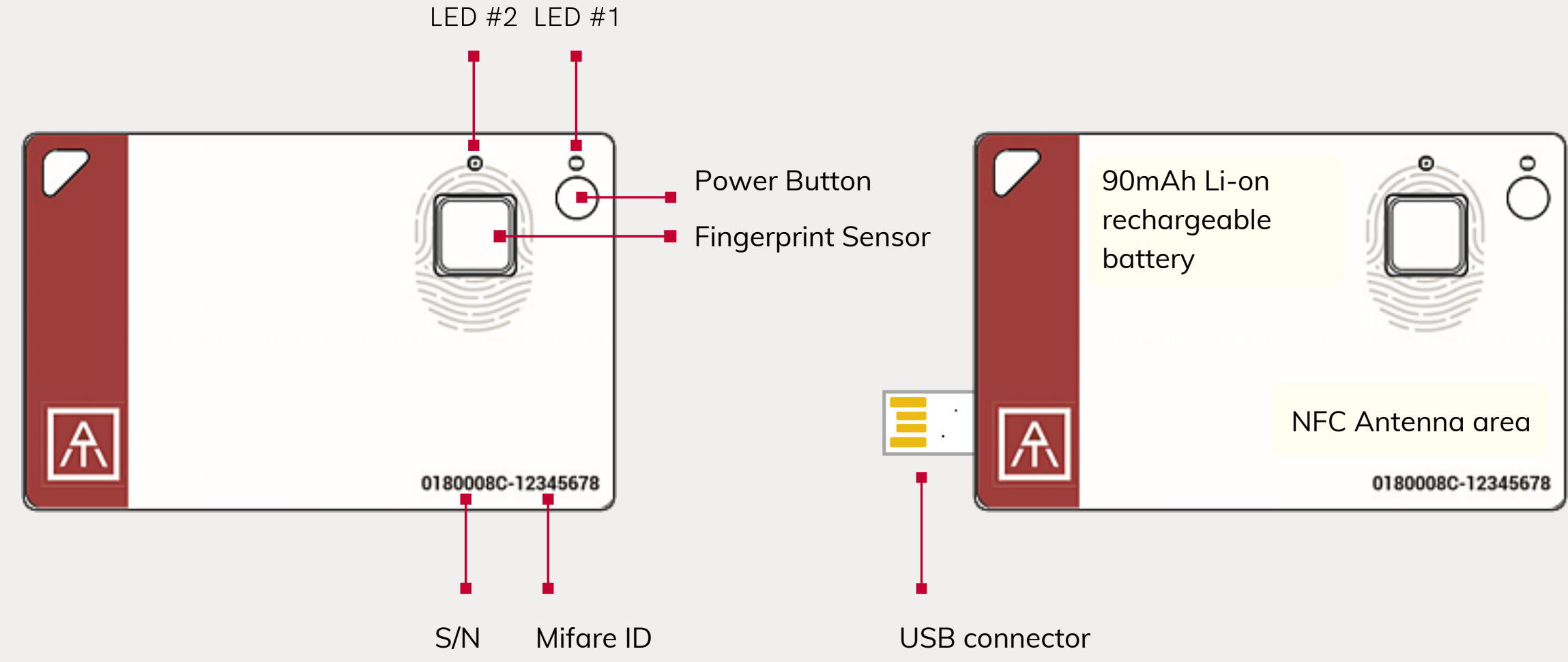

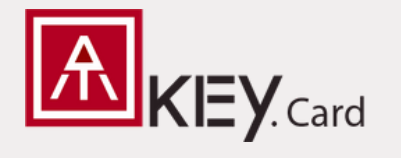

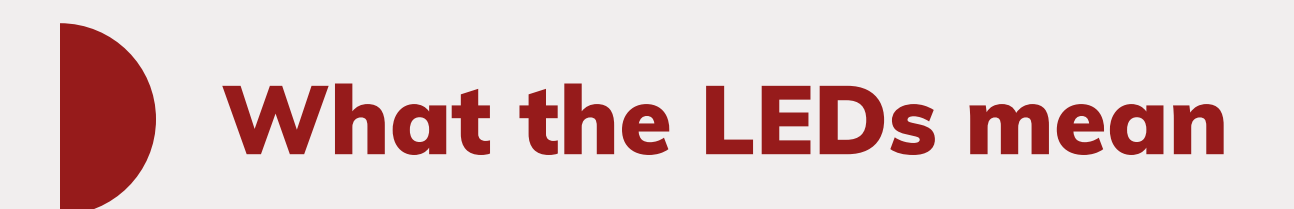

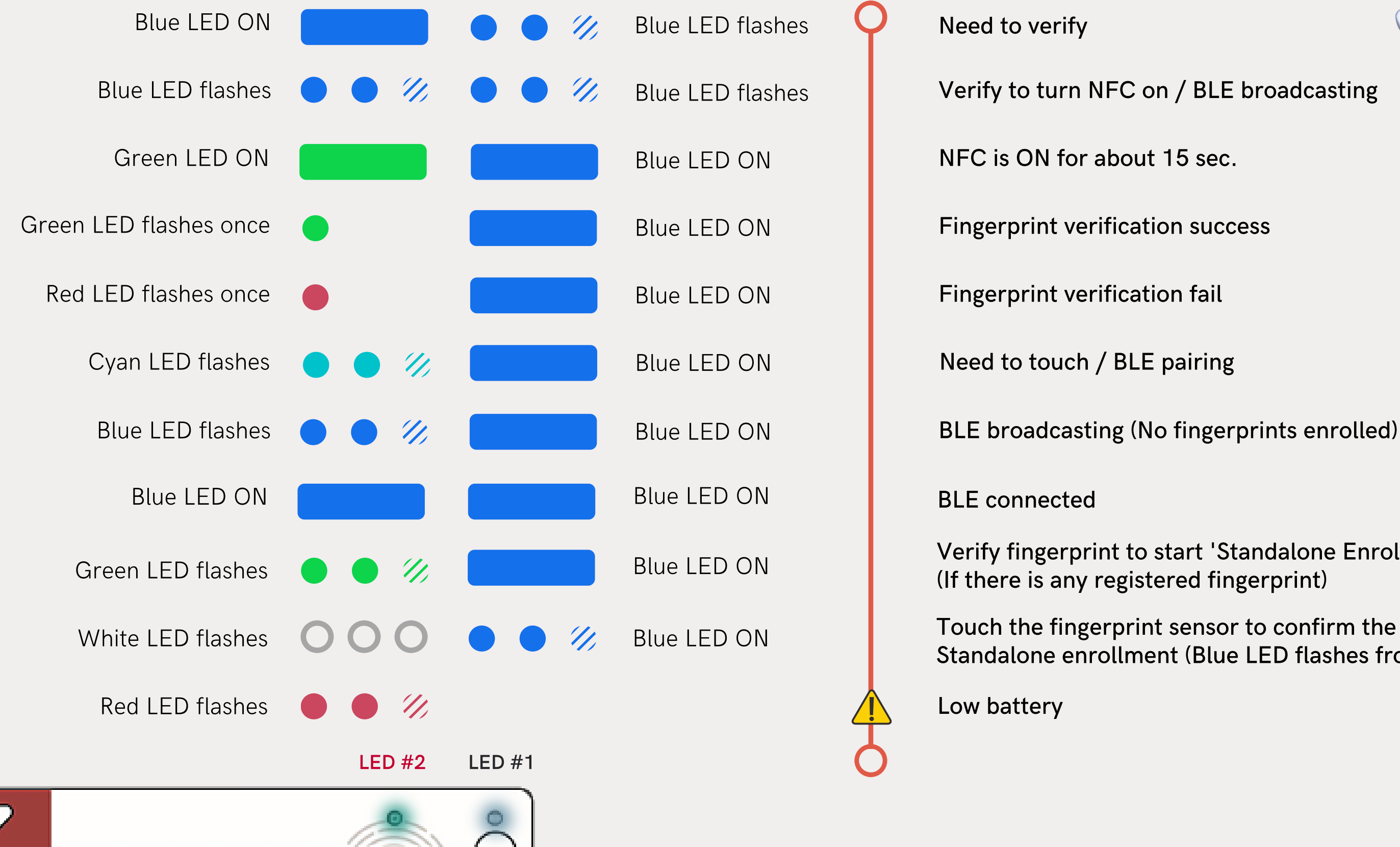

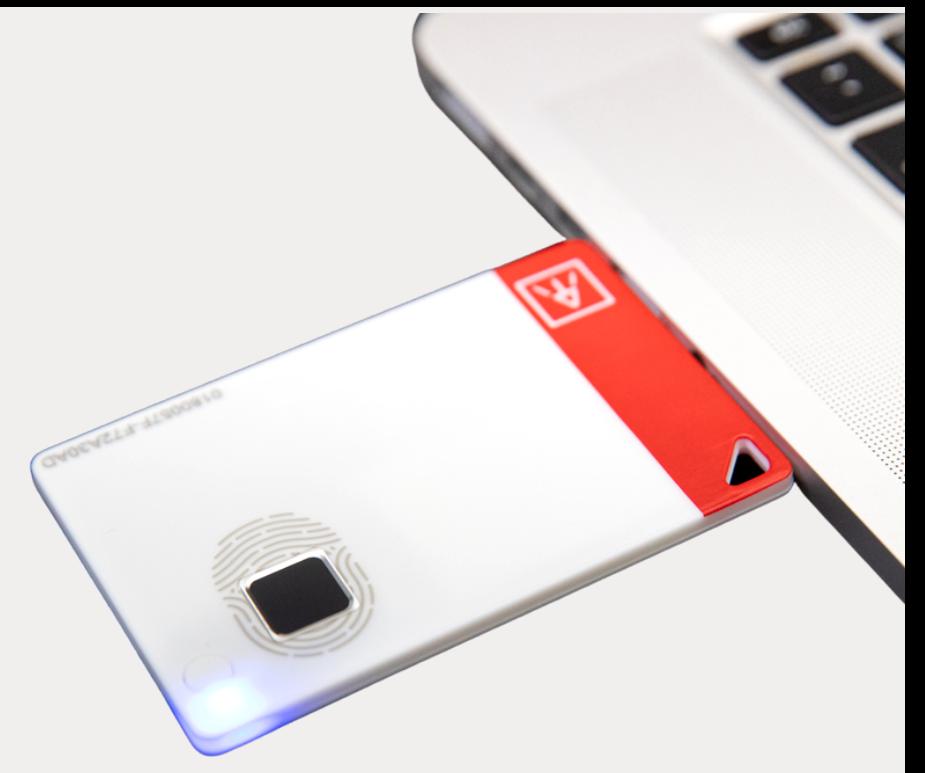

Verify to turn NFC on / BLE broadcasting

Verify fingerprint to start 'Standalone Enrollment' (If there is any registered fingerprint)

Touch the fingerprint sensor to confirm the BLE pairing / Standalone enrollment (Blue LED flashes from slow to fast)

## Multi-interfaces and supported OS

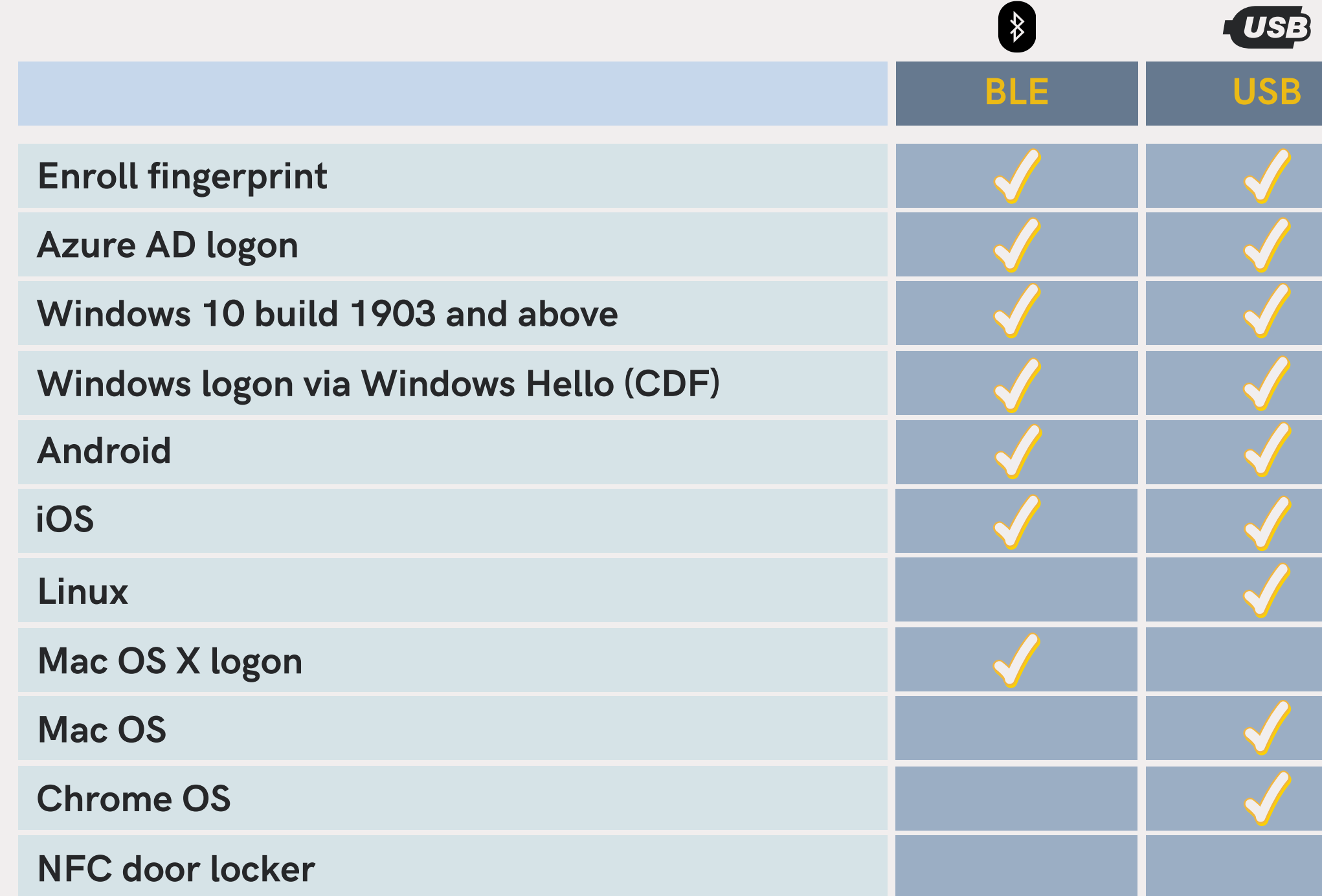

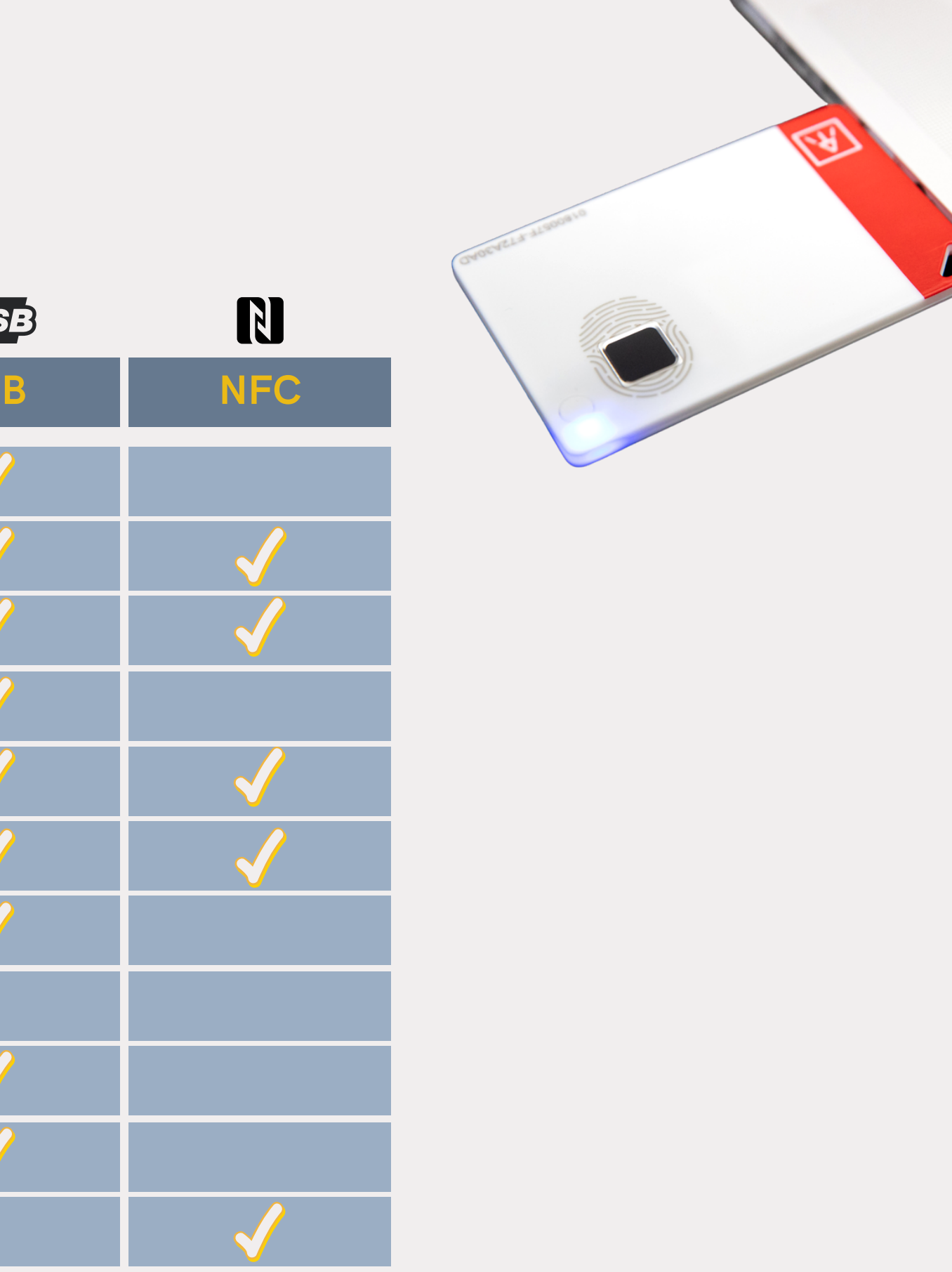

\*You can check the adoption status of each platform from the following links: (Updated from FIDO 2020.06) <https://fidoalliance.org/fido2/fido2-web-authentication-webauthn/>

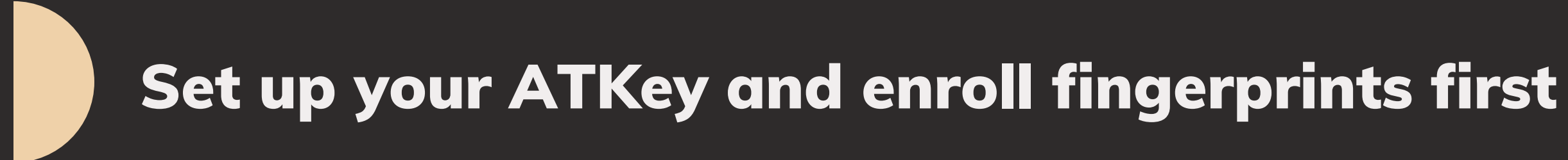

There are serval available tools that can be used for set up security keys.

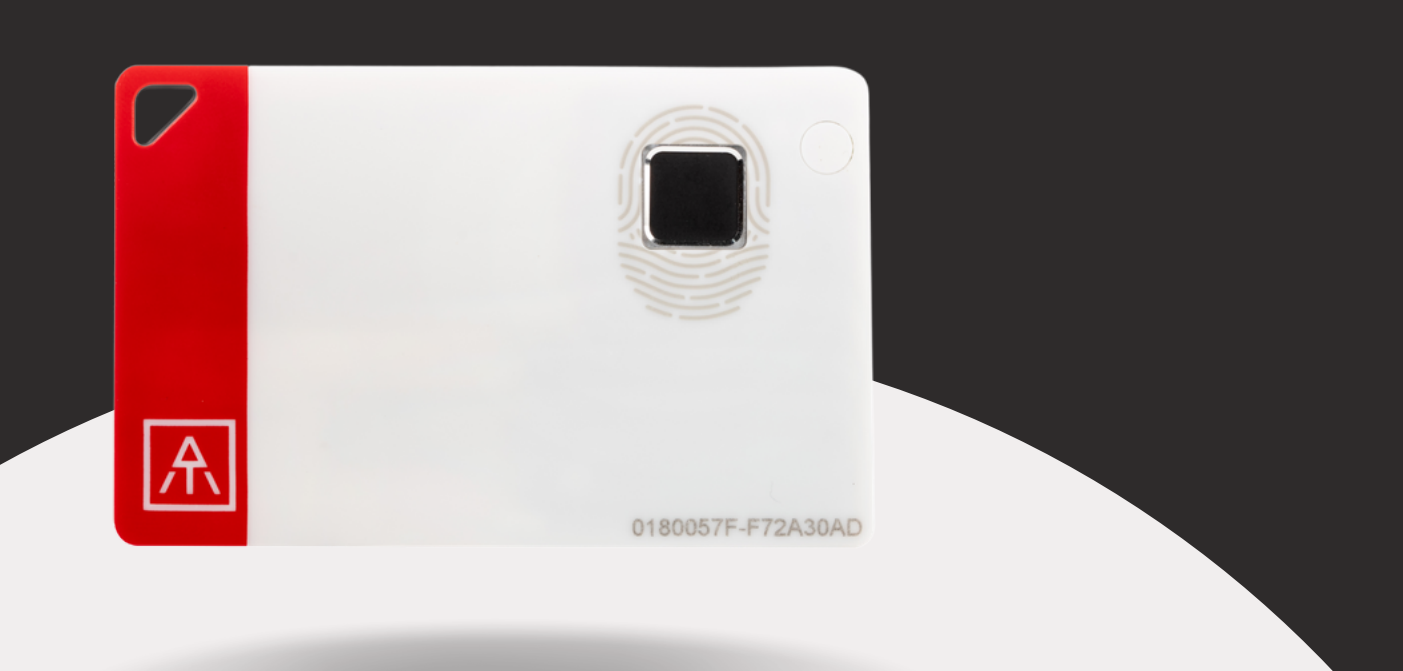

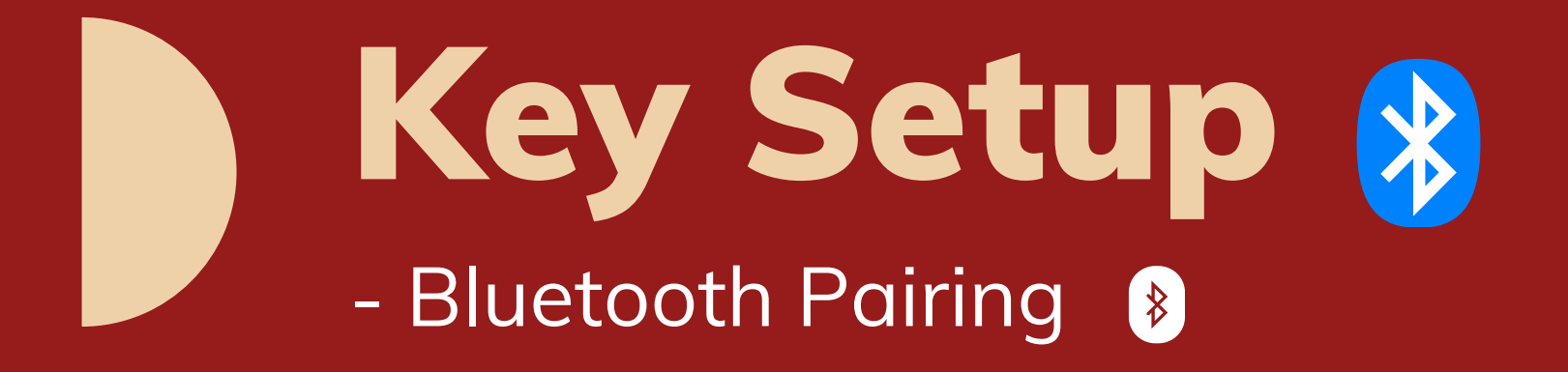

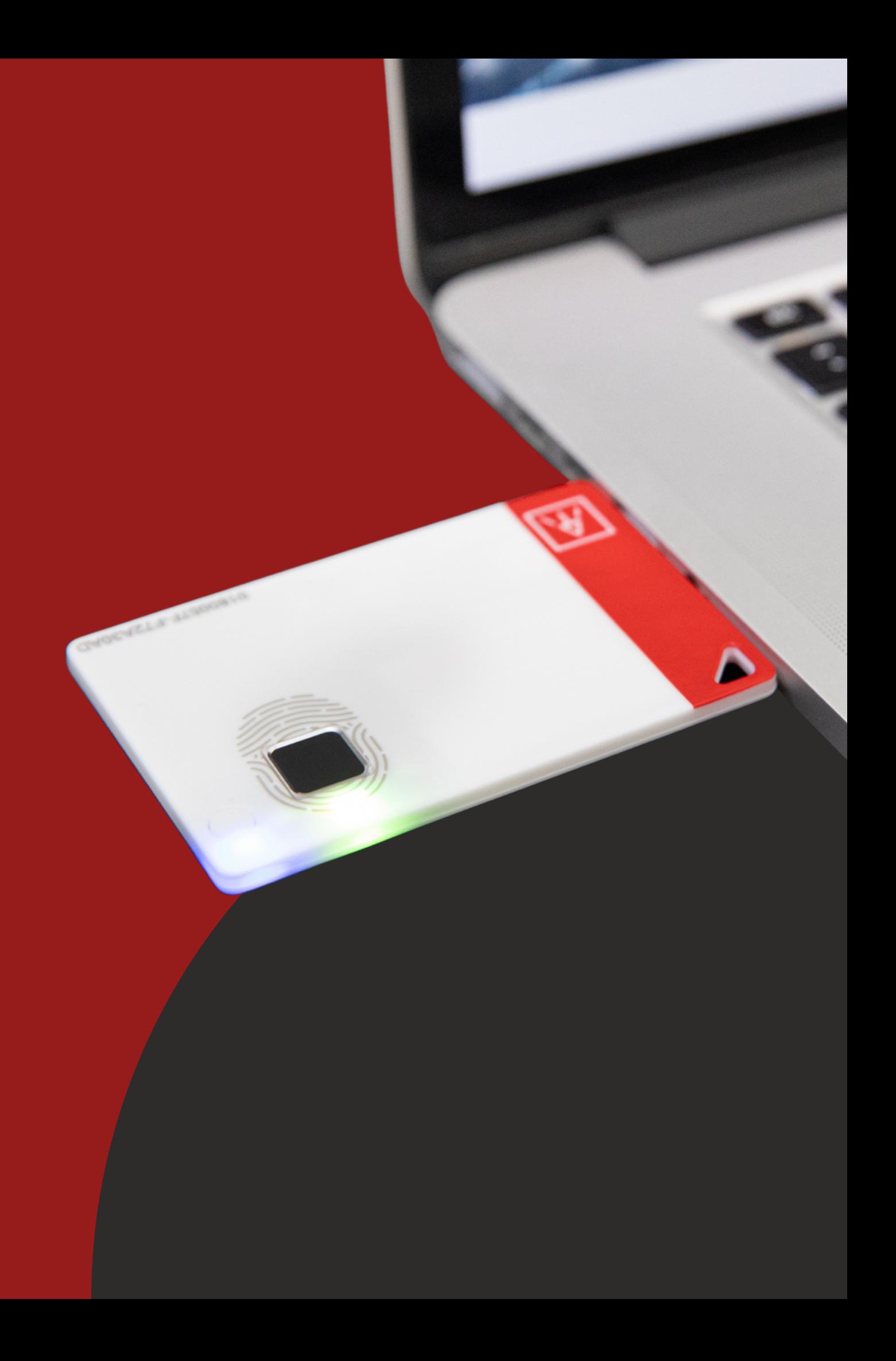

## Open Windows Settings

Availability: In Windows 1903 and above.

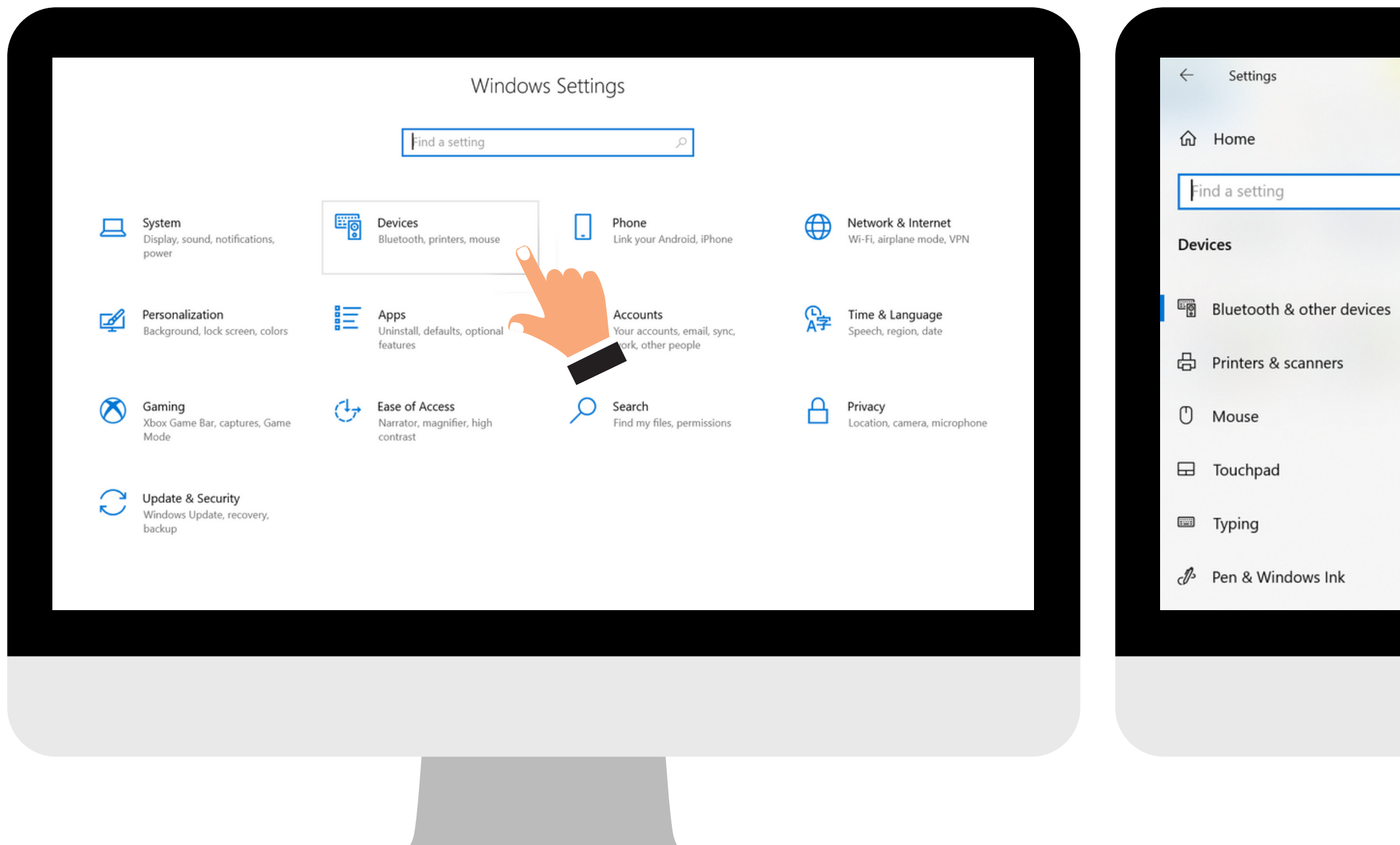

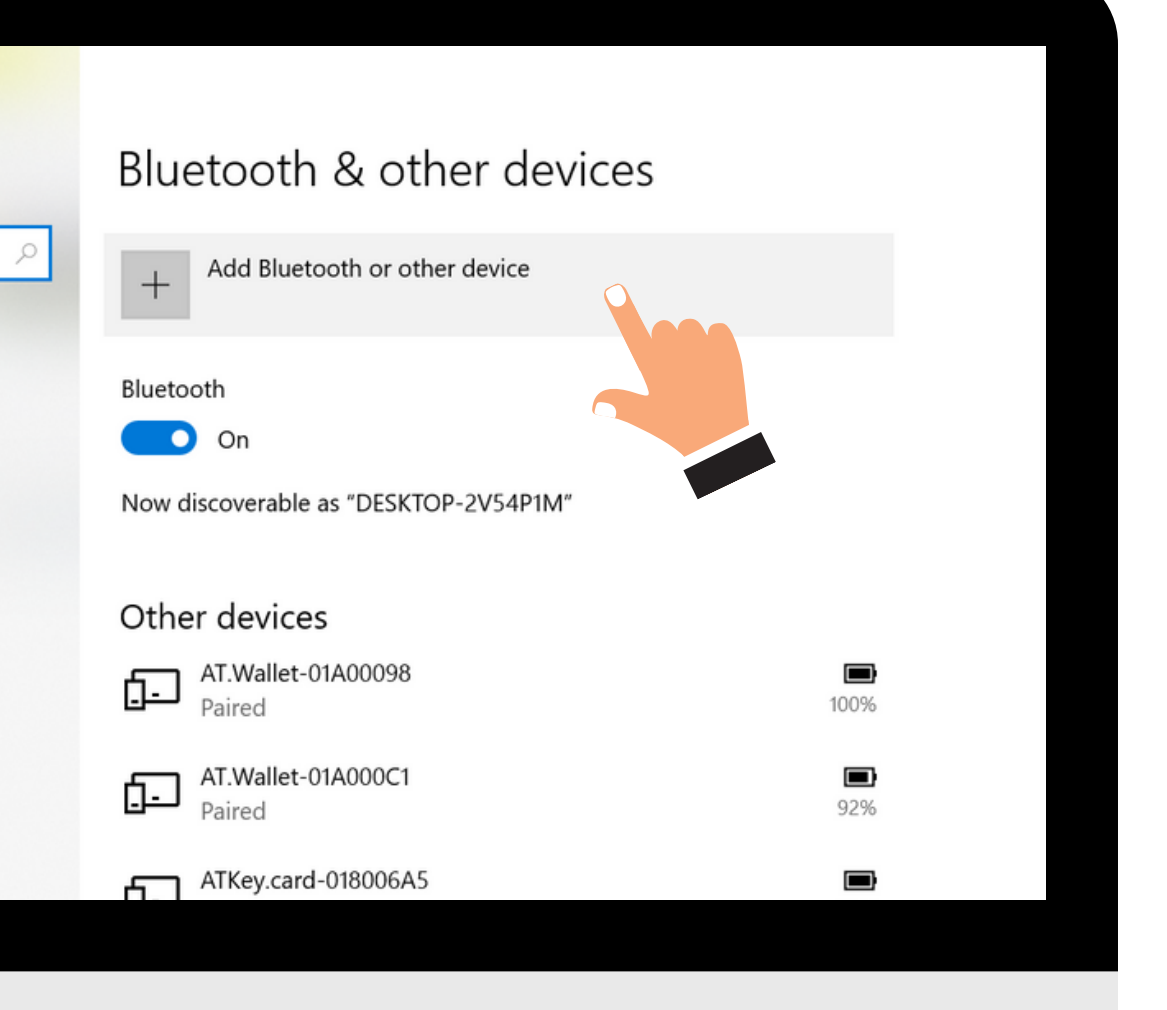

### "Settings" > "Devices" > "Add Bluetooth or other device"

1. Power ON your ATKey. Card and press the power button twice. 2. ● ● % Cyan LED#2 flashes. Choose the "ATKey.Card-S/N" showed on the window. 3. O O O White LED#2 flashes. Click "Connect" and touch the fingerprint sensor to confirm BLE pairing.

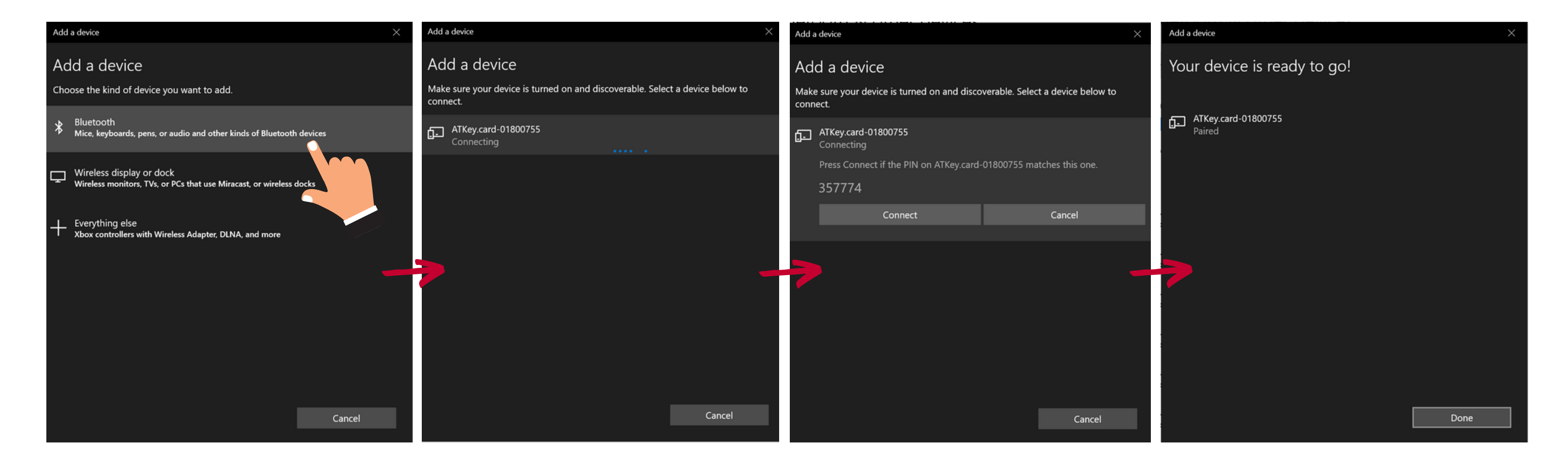

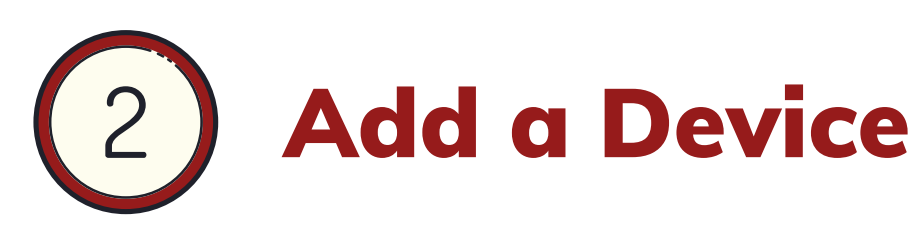

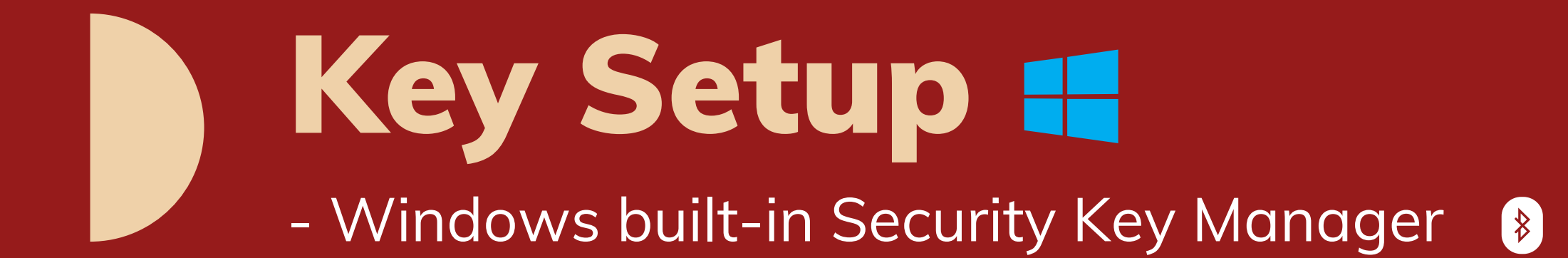

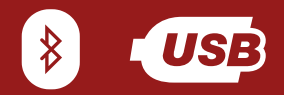

Availability: In Windows 1903 and above.

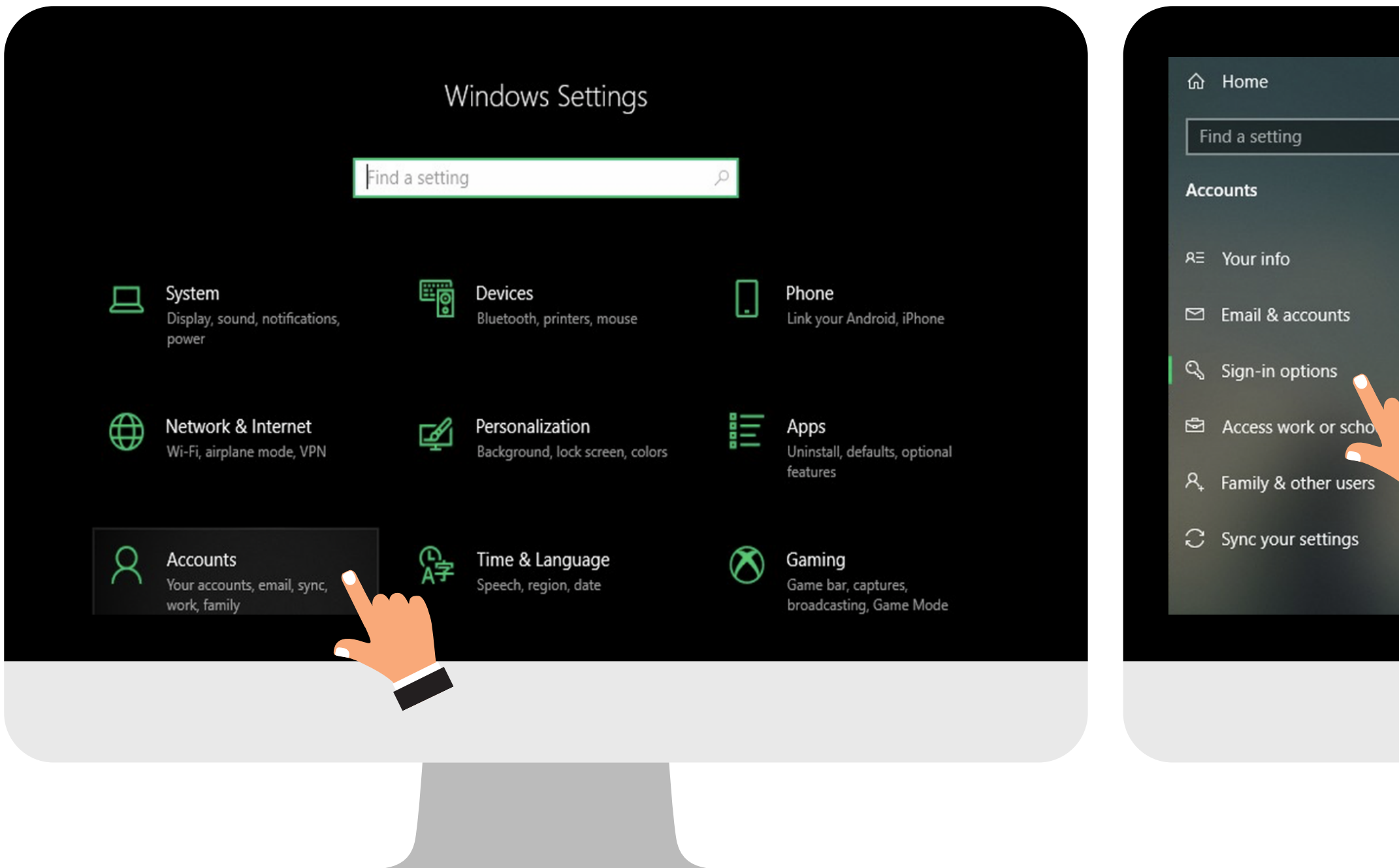

### Sign-in options

### Manage how you sign in to your device Select a sign-in option to add, change, or remove it. Windows Hello Face

This option is currently unavailable-click to learn more

### Windows Hello Fingerprint 翕

Sign in with your fingerprint scanner (Recommended)

::: Windows Hello PIN<br>"This option is current This option is currently unavailable-click to learn more

### Security Key<br>Sign in with a physical security key

Manage a physical security key that can log you into applications.

Learn more

Manage

## Open Windows Settings 8 05B

### "Settings" > "Accounts" > "Sign-in options" > "Security Key"

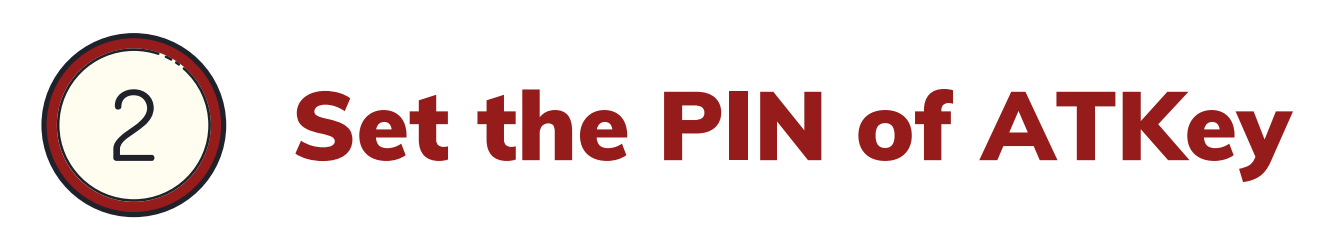

Add "Security key PIN" first, the PIN will write into ATKey.Card.

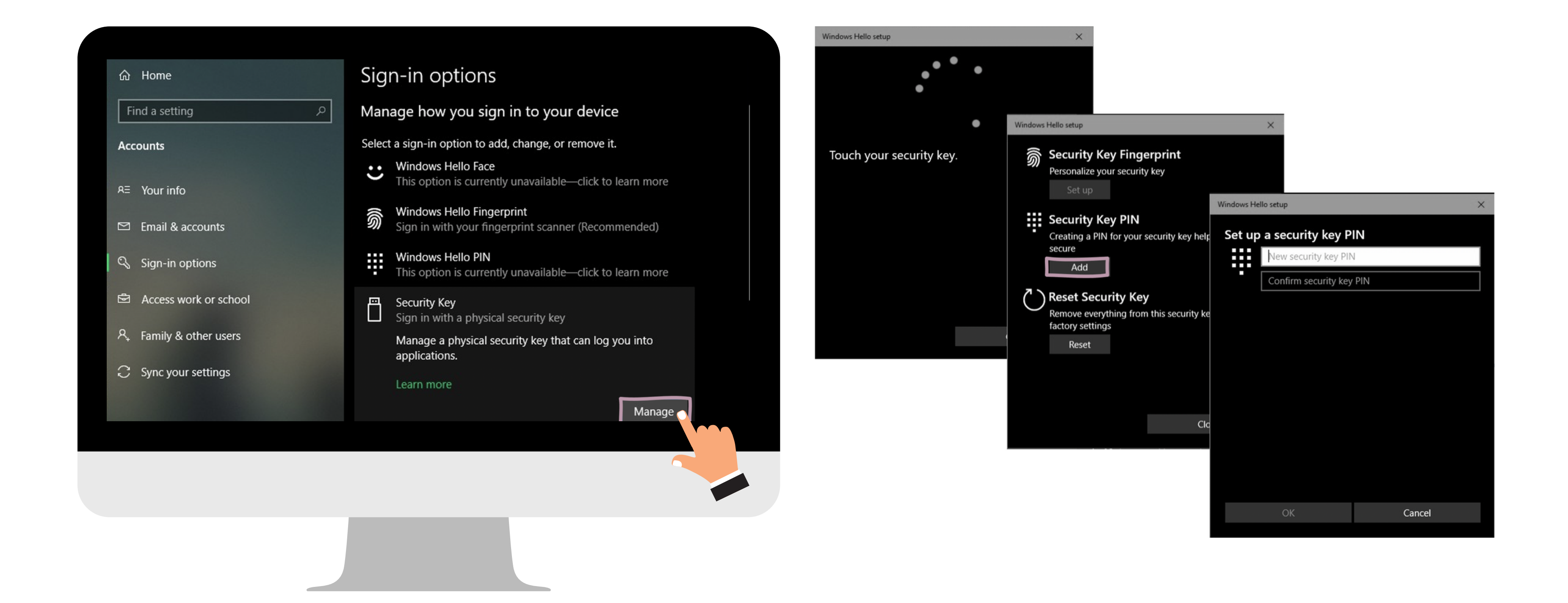

### Add Your Fingerprint 3

Set up "Security Key Fingerprint" , type-in PIN code and follow the hints to enroll fingerprint until "All Set!"

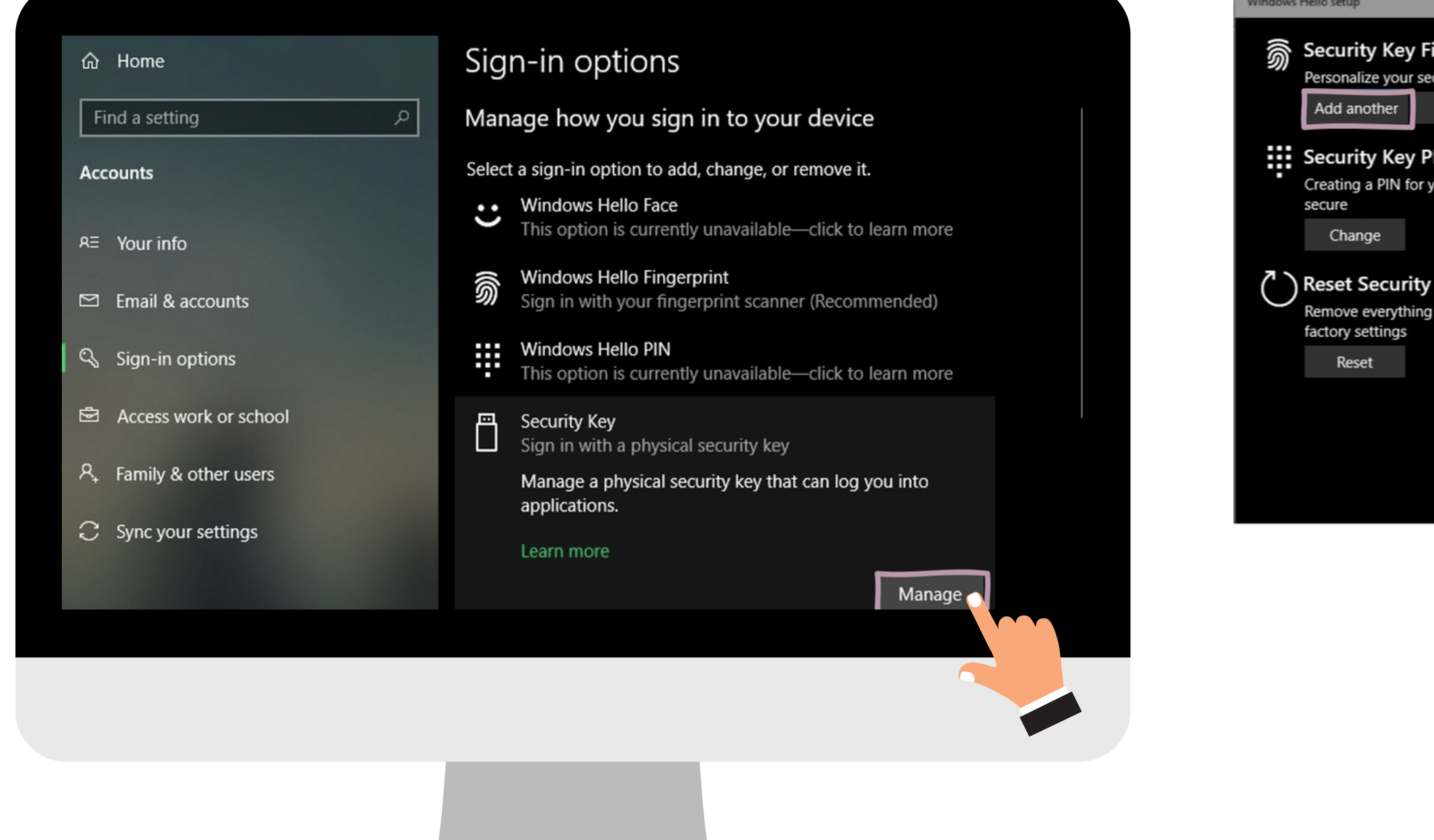

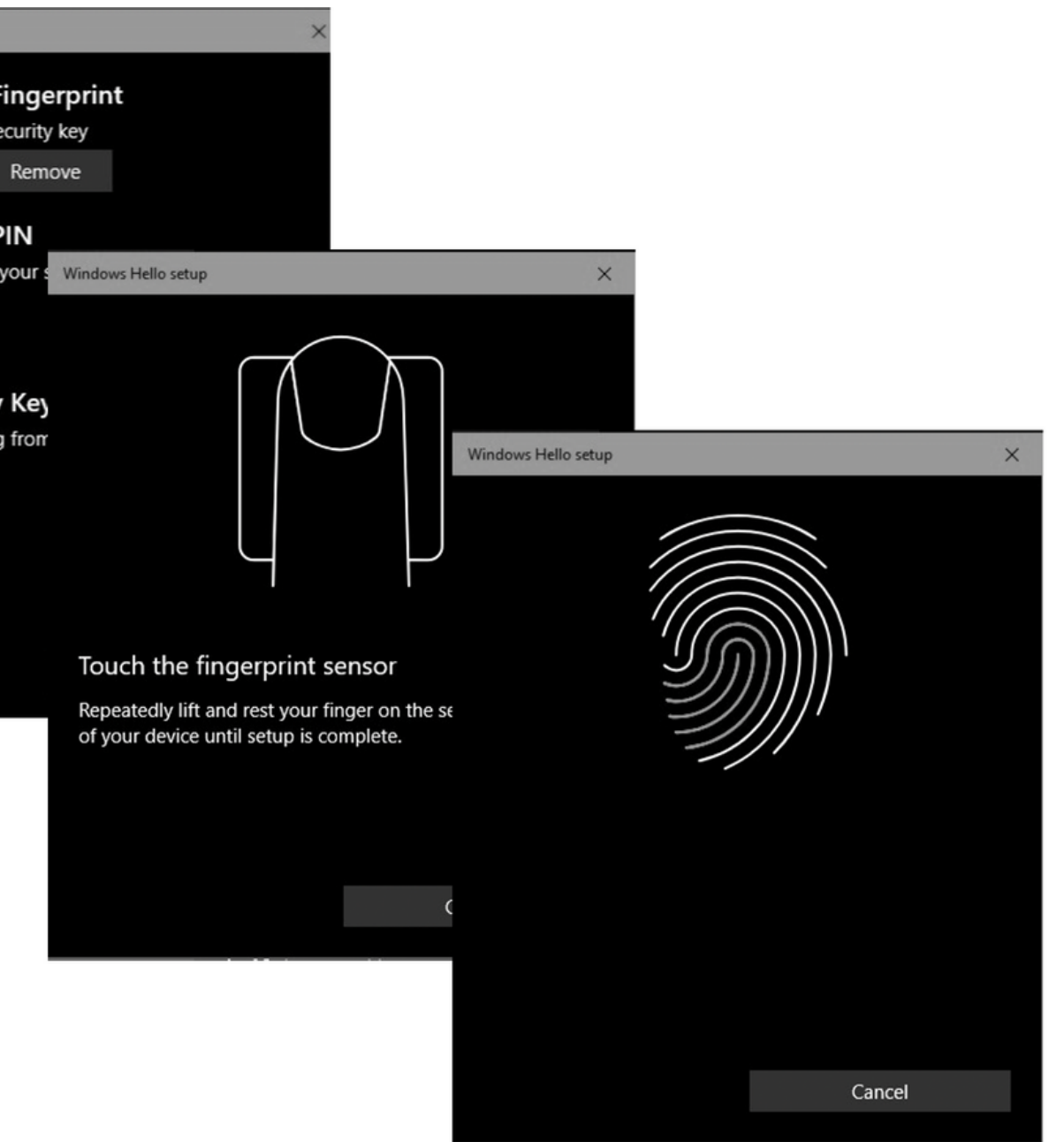

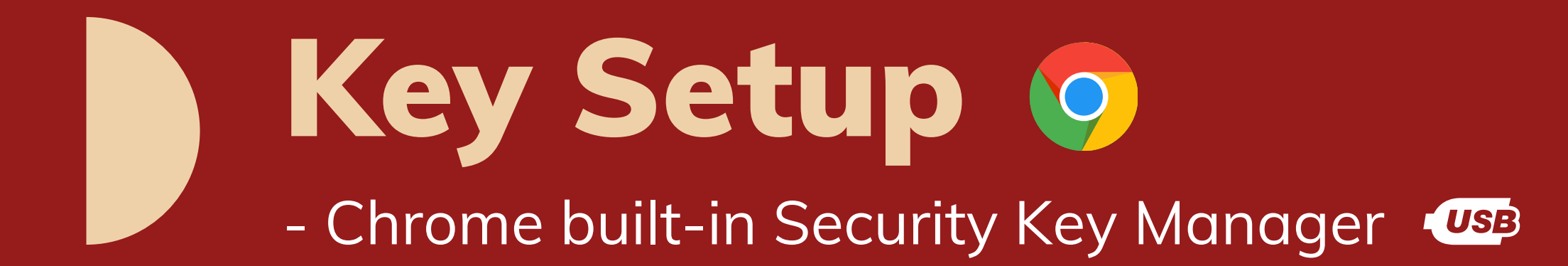

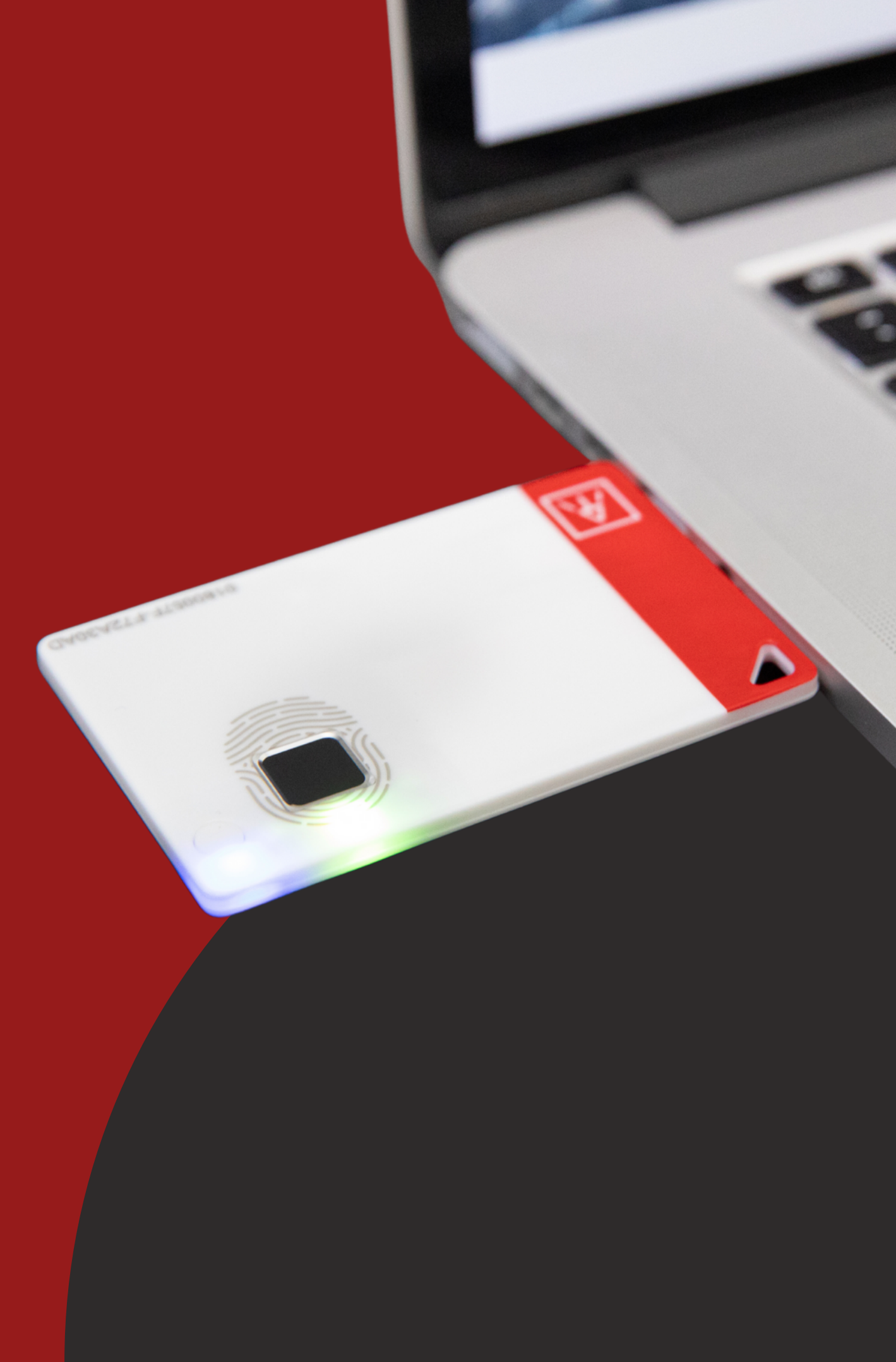

Availability: In the latest Chrome browser in ChromeOS, macOS and Linux core system.

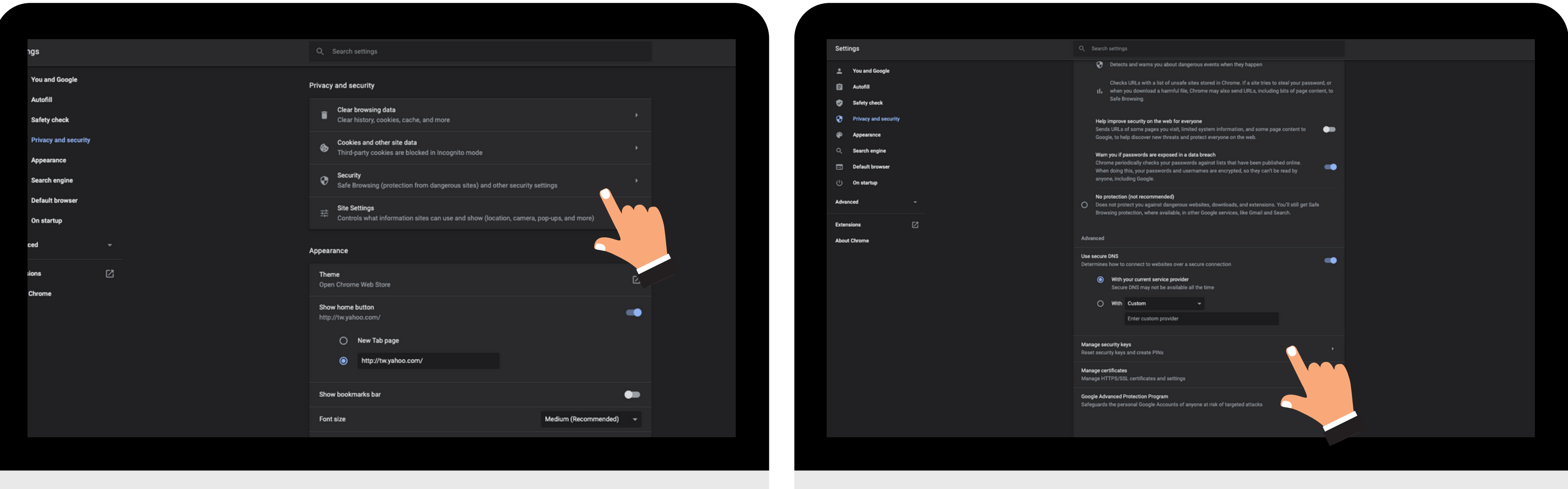

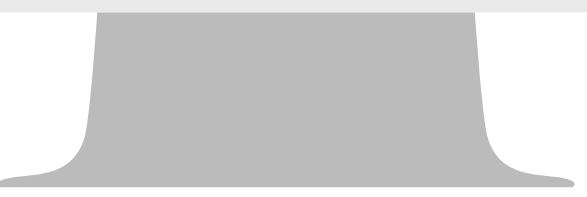

## Open Chrome Settings **CISB**

### "Settings" > "Privacy and security" > "Manage security keys" > **chrome://settings/securityKeys**

## Set The PIN and Fingerprints of ATKey

You can manage PIN, fingerprints, and credentials inside the key. Create a PIN first and start to add your fingerprints.

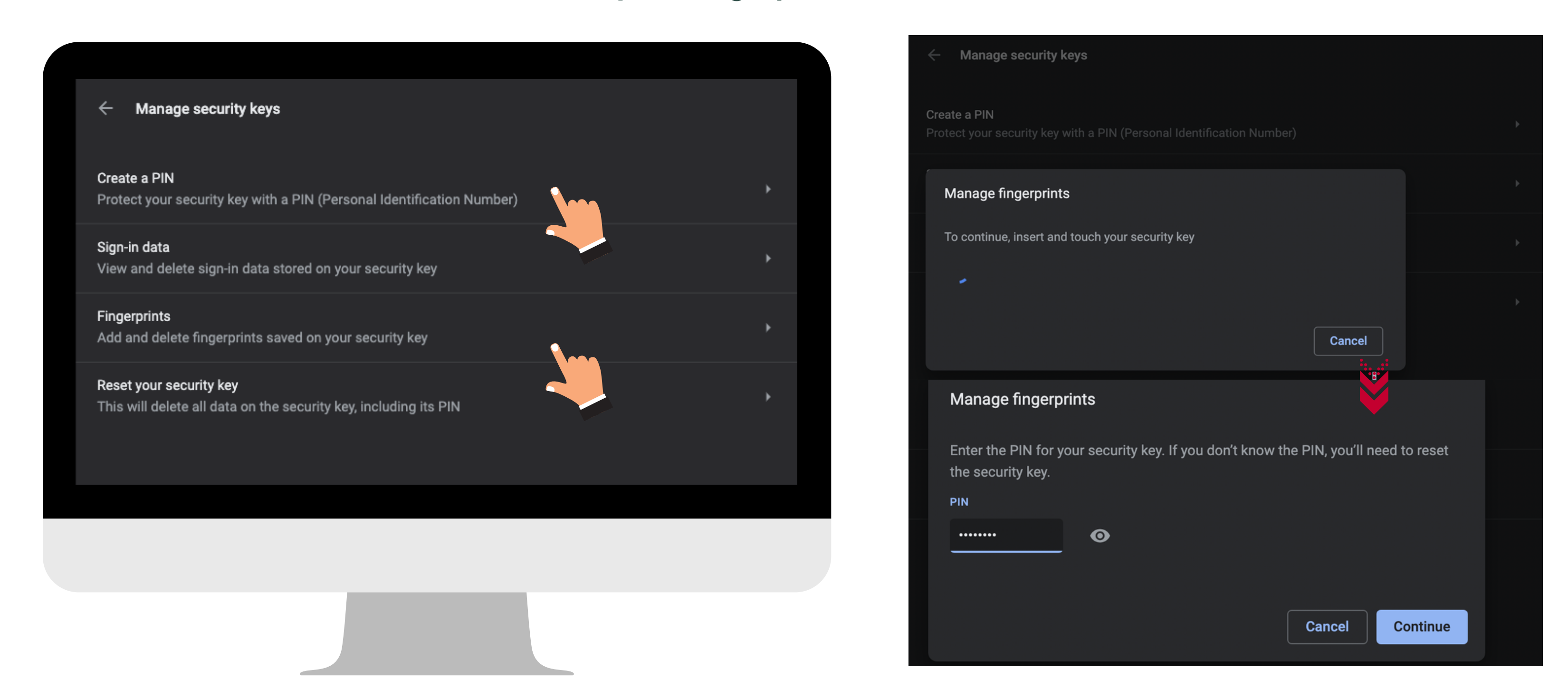

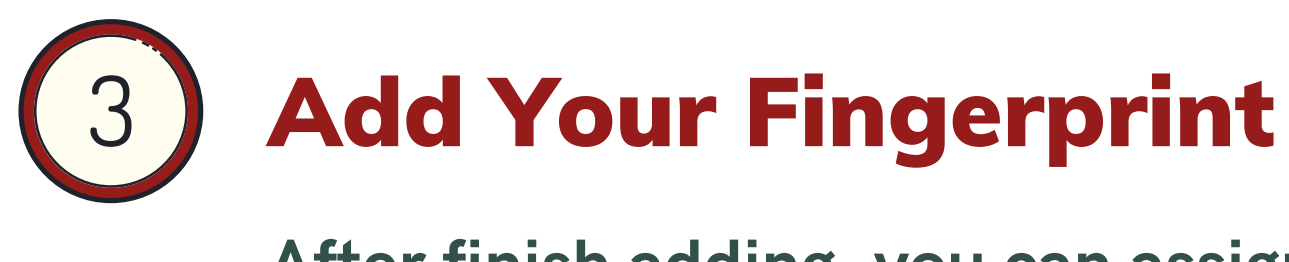

After finish adding, you can assign the name of your enrolled fingerprint.

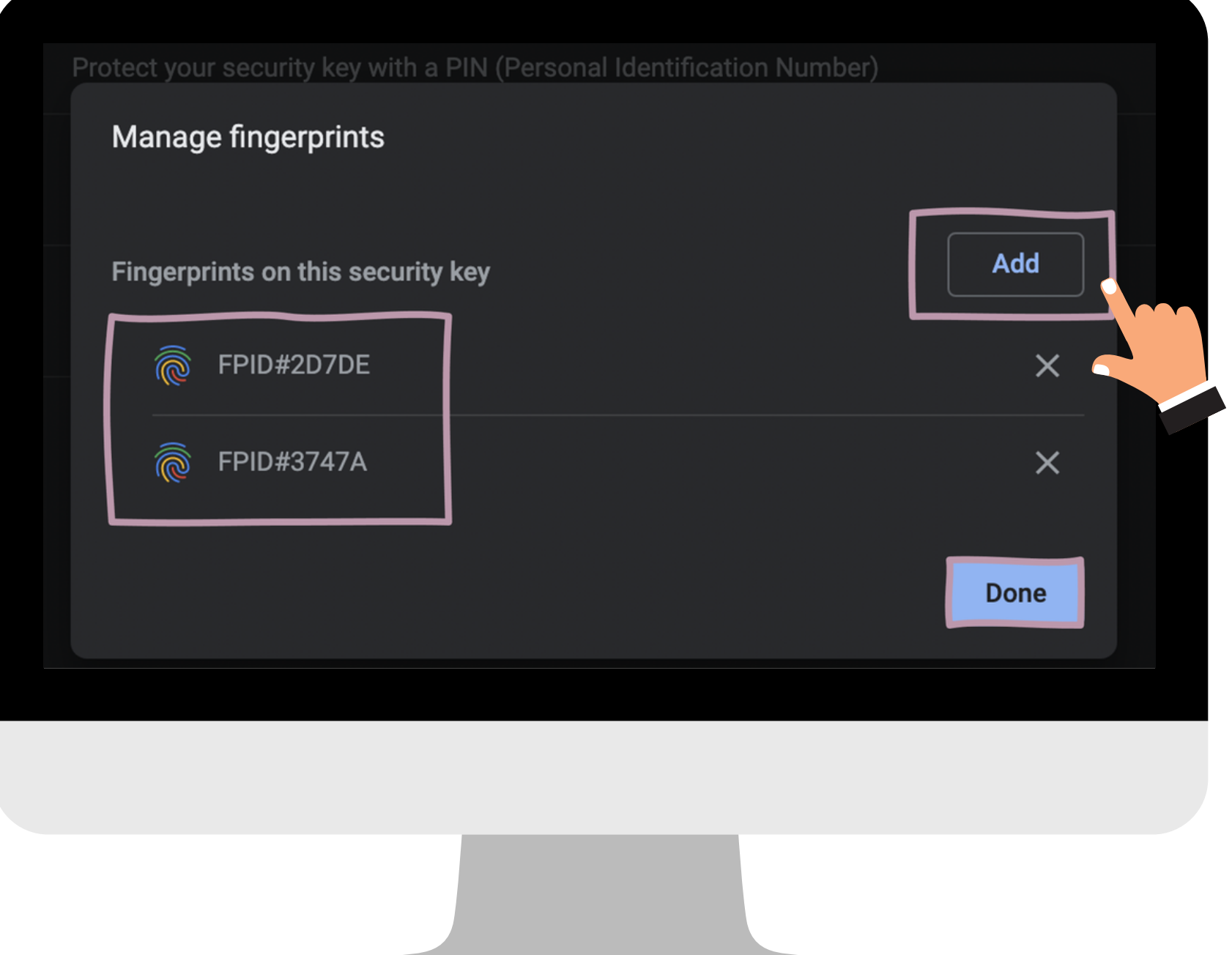

Add fingerprint Try touching your security key again

Manage security keys

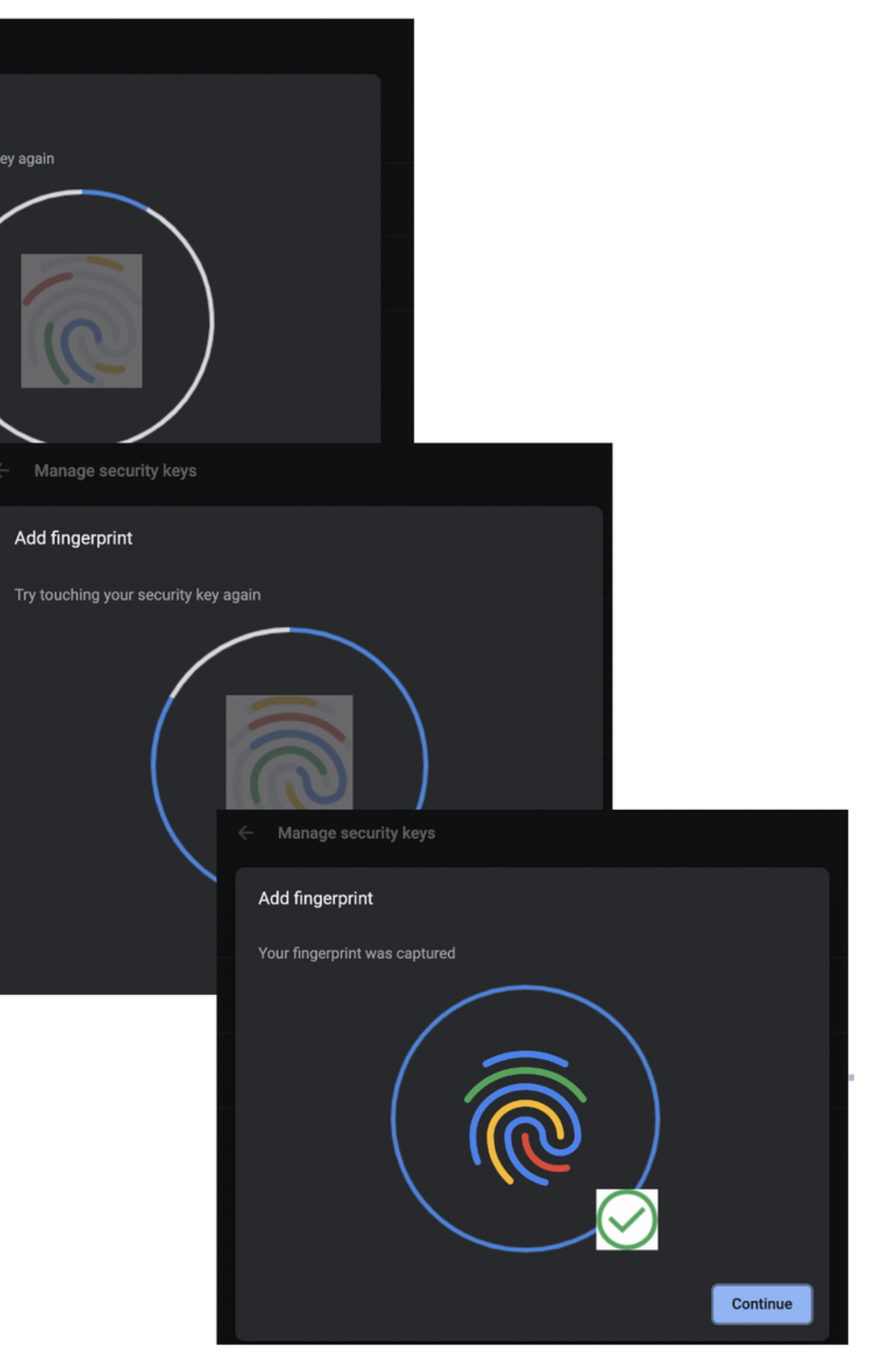

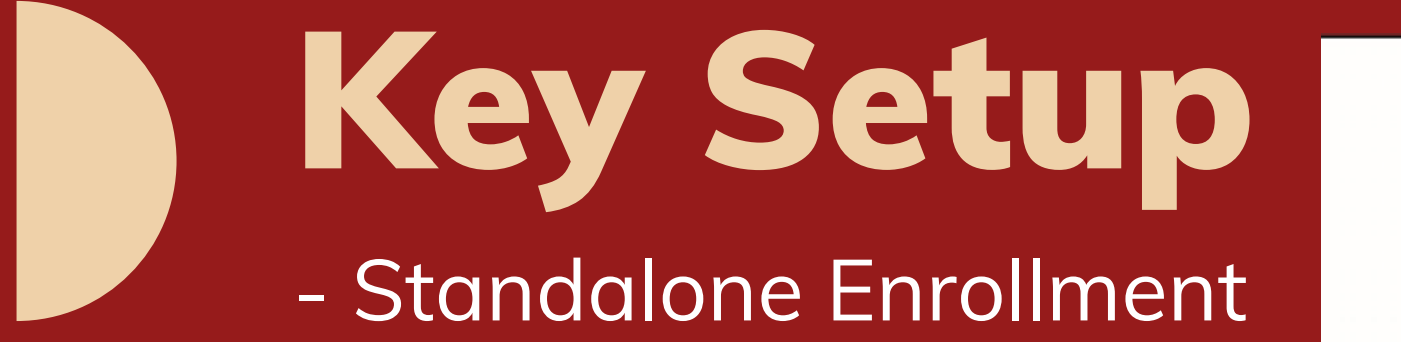

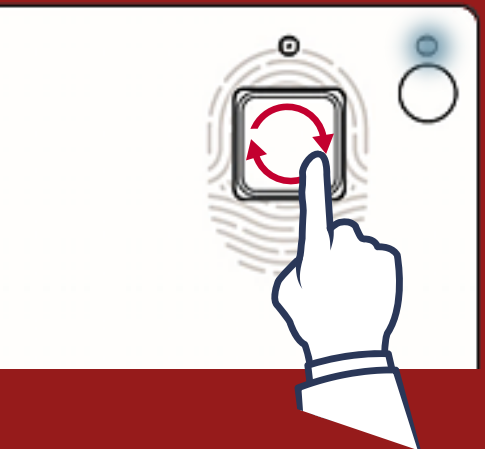

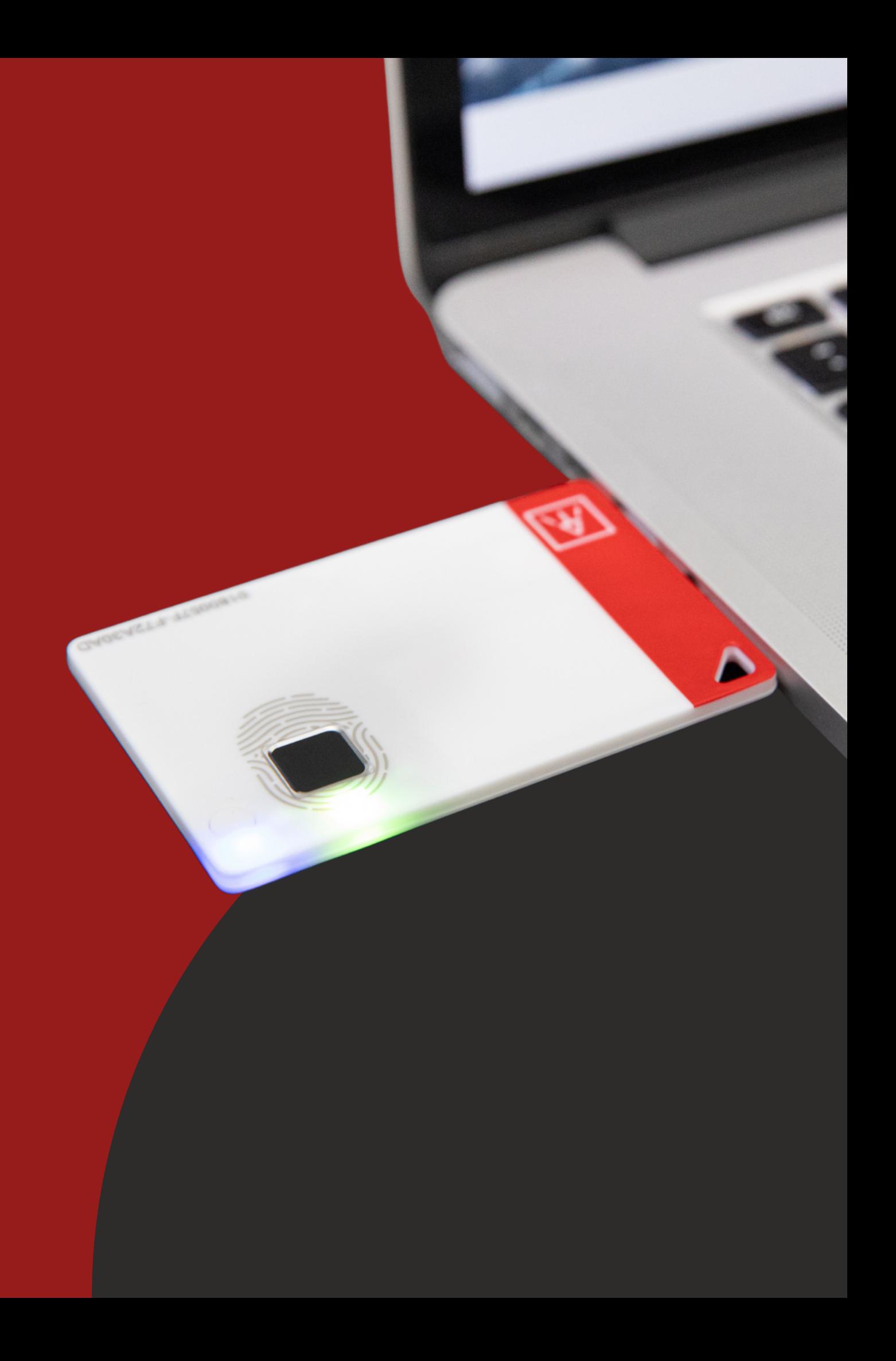

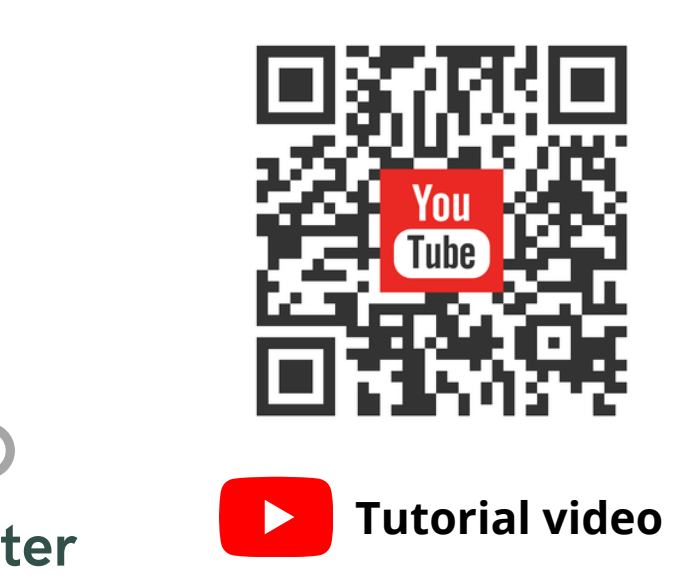

LED#2 will change from slowly flashing to faster flashing.

- LED Green ON, enrollment is complete. 6.
- If you want to quit "standalone enrollment", press the button and the LED will turn to Blue, back to the normal state.
- If there are any enrolled fingerprints in your ATKey.Pro, LED#2 will ● 么 Green flash first on step 4, that you need to verify registered fingerprint to start enrolling new finger.

• Please enroll a fingerprint at the same place If you have already set up a PIN using any previous method. You can enroll your fingerprint directly using this method only if you have not yet set up a PIN or you want **to add more fingerprints.**

## Enroll Fingerprints through Standalone Enrollment

With no need for any device or application download.

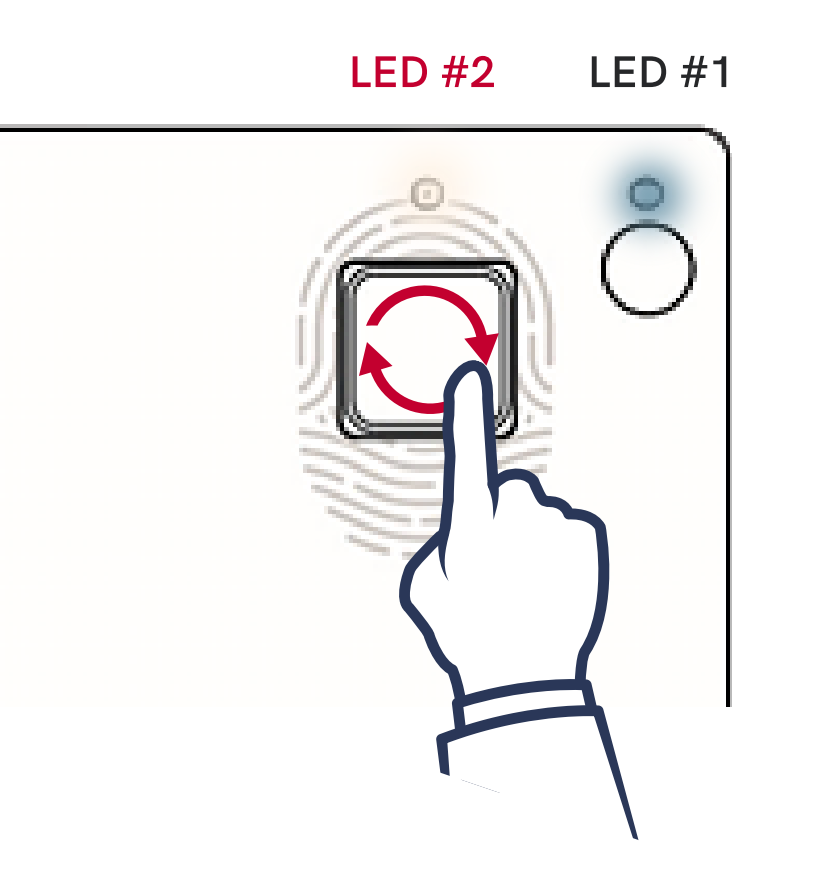

- 1. Power on your ATKey. Card.
- LED#1 Blue ON. 2.
- 3. Press the side button 3 times quickly.
- 4. O O O LED#2 turns WHITE.
- 5. Touch the sensor in a circular motion,

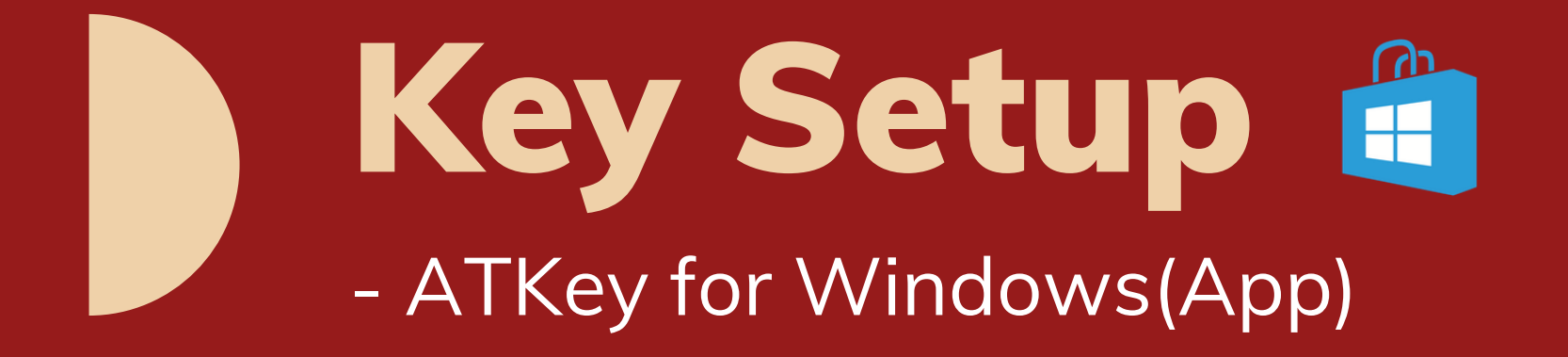

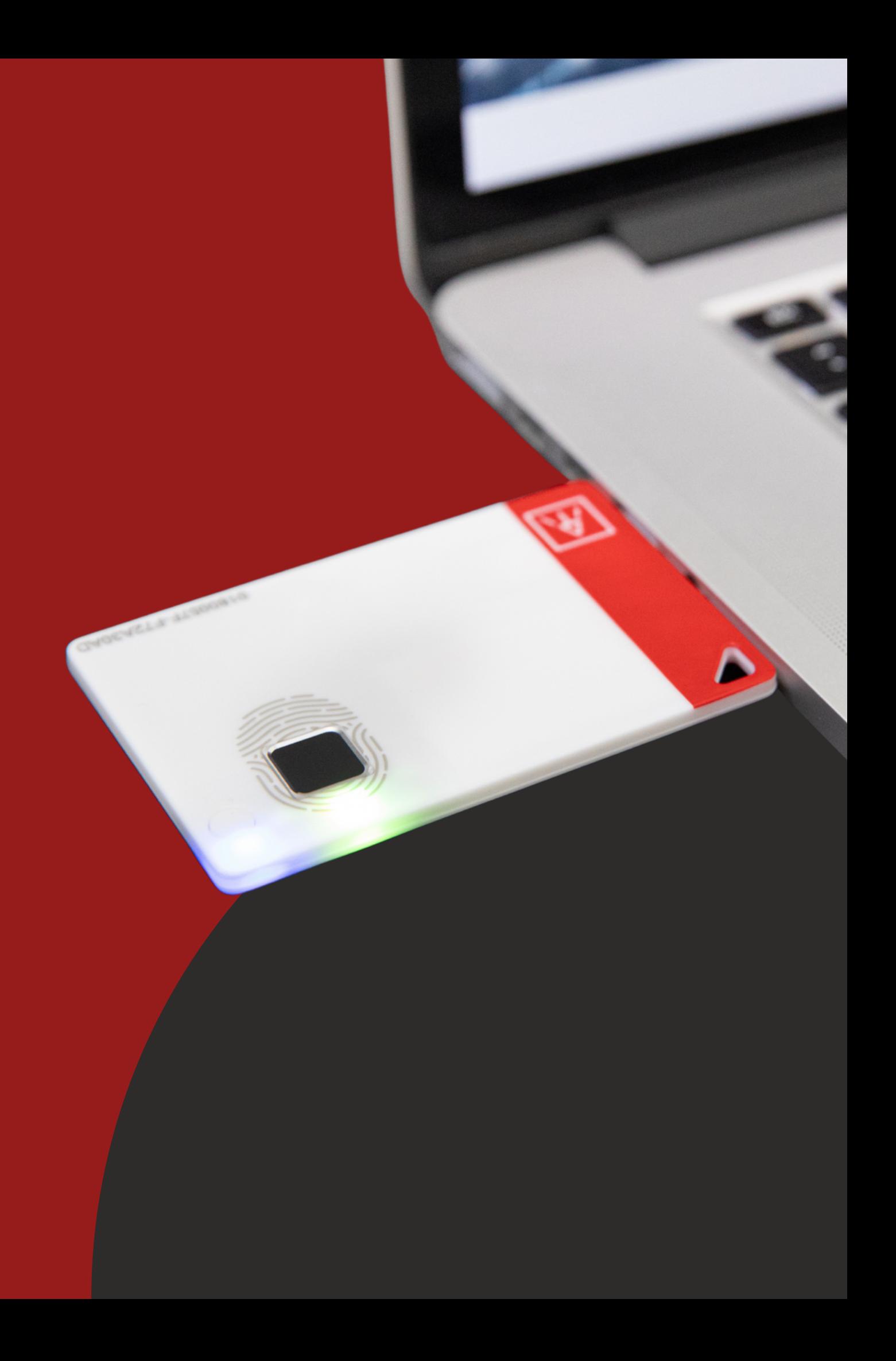

Version: 2.0.57.0 and above

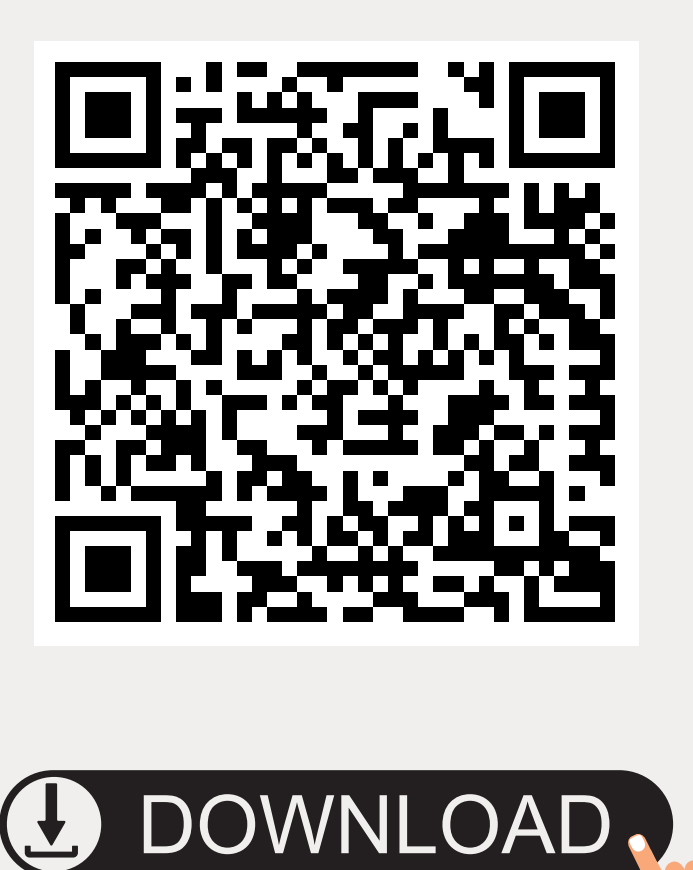

d.

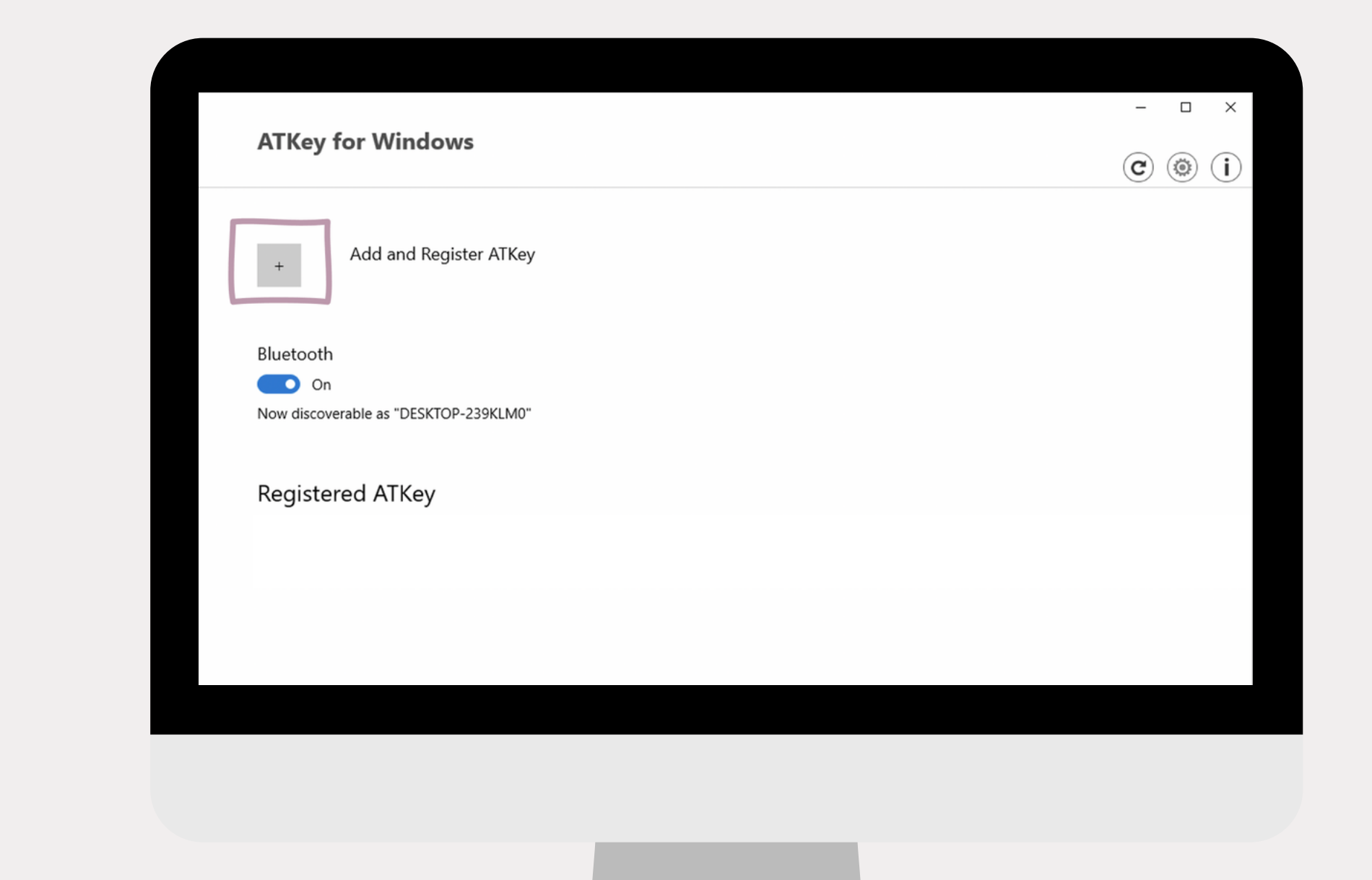

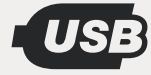

## Download "ATKey for Windows" App 8 USB

### Turn your ATKey.Card on and launch the App.

### Pair and Register Your ATKey  $\begin{pmatrix} 2 \end{pmatrix}$

1. Press the power button twice and BLE begins broadcasting (LED#2 flashes in CYAN) 2. Touch the fingerprint sensor to confirm the BLE pairing (LED#2 flashes in WHITE)

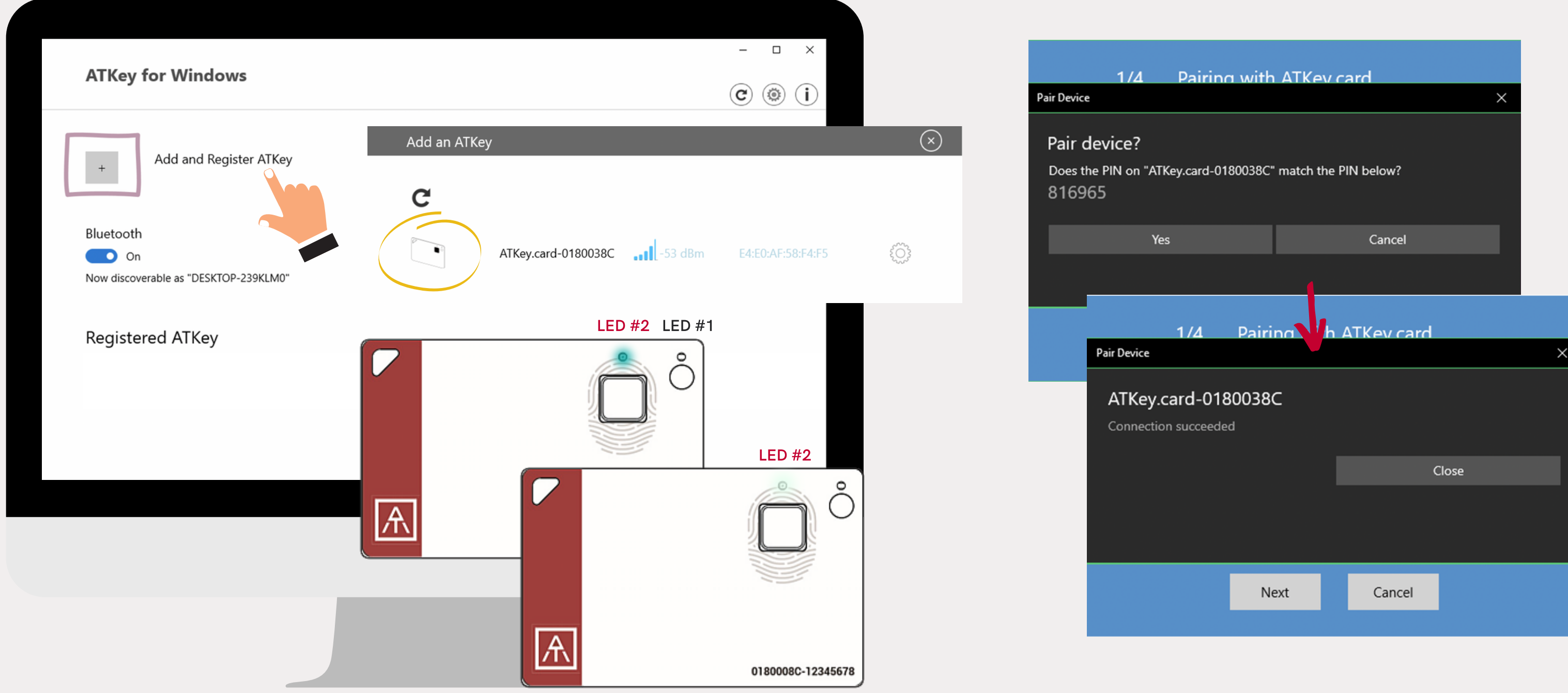

### Enroll your fingerprint 3

### Follow the instructions to add fingerprint.

Default name is -: ATKey.Car + S/N

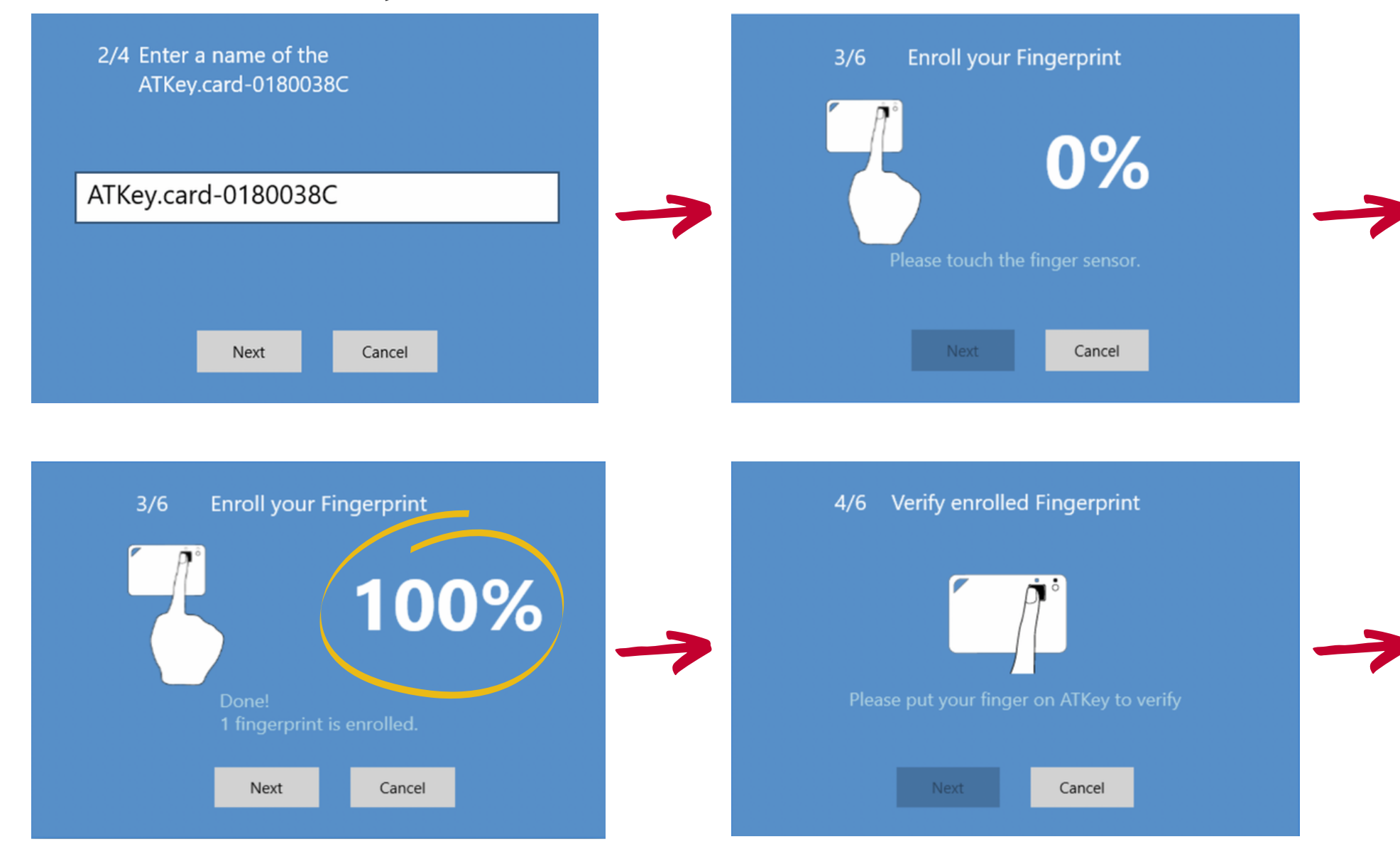

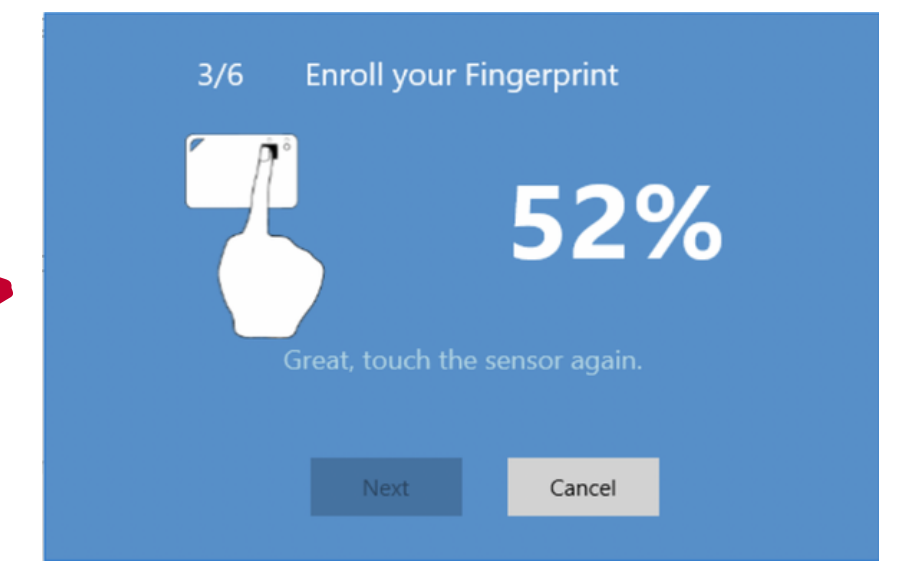

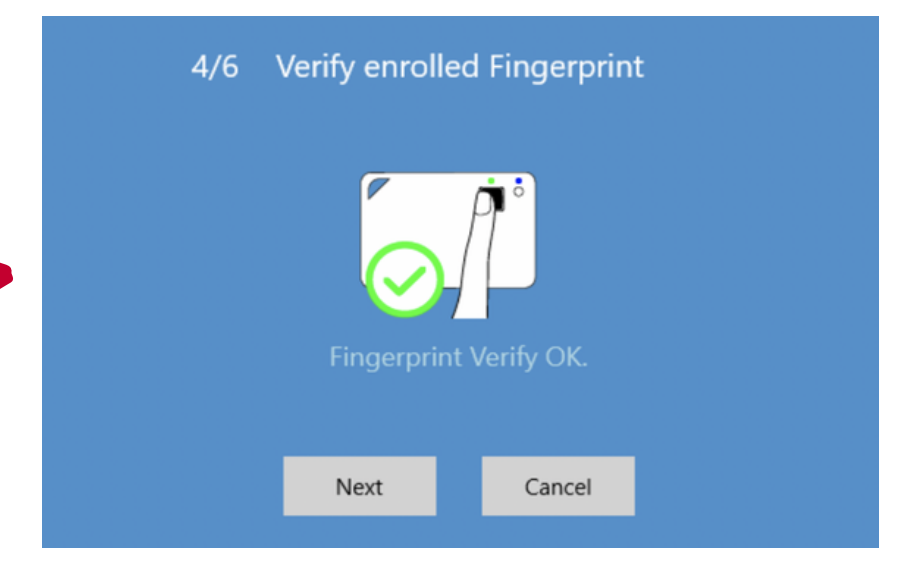

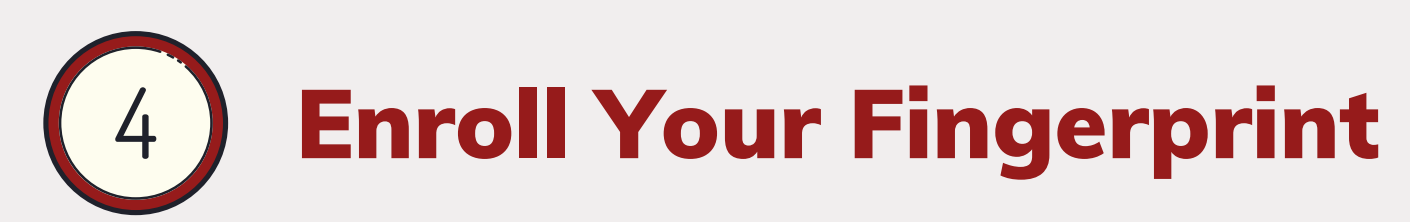

After been successfully enrolled, the fingerprint will be listed in the main window.

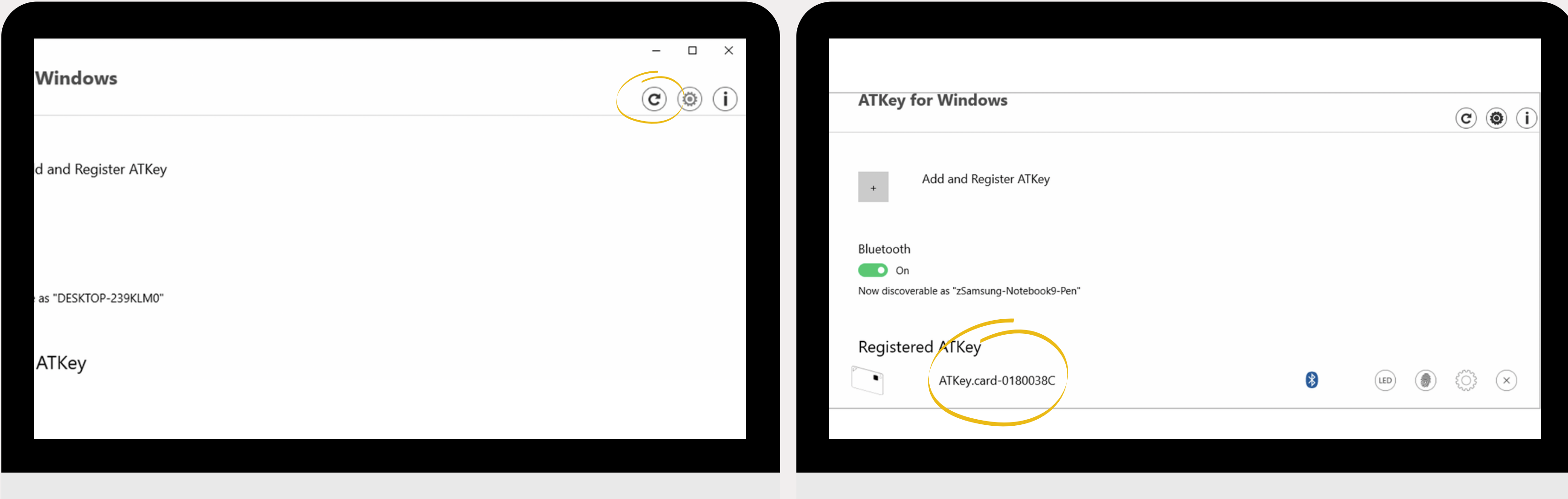

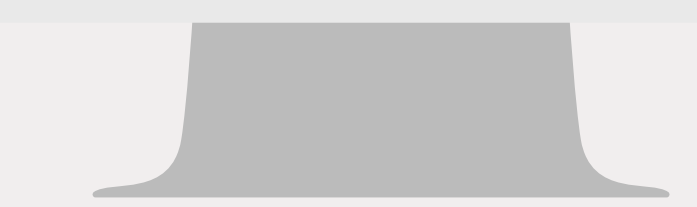

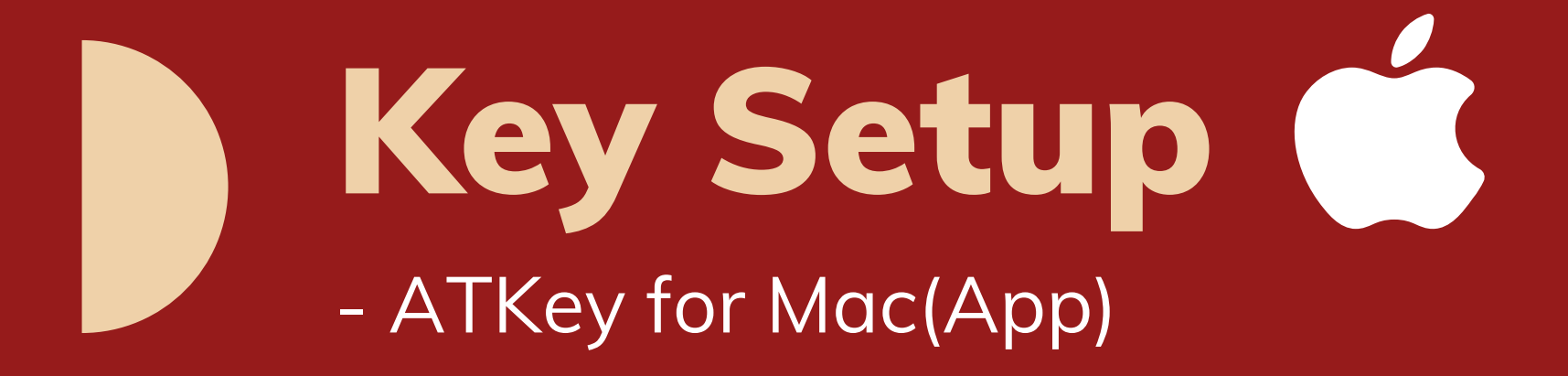

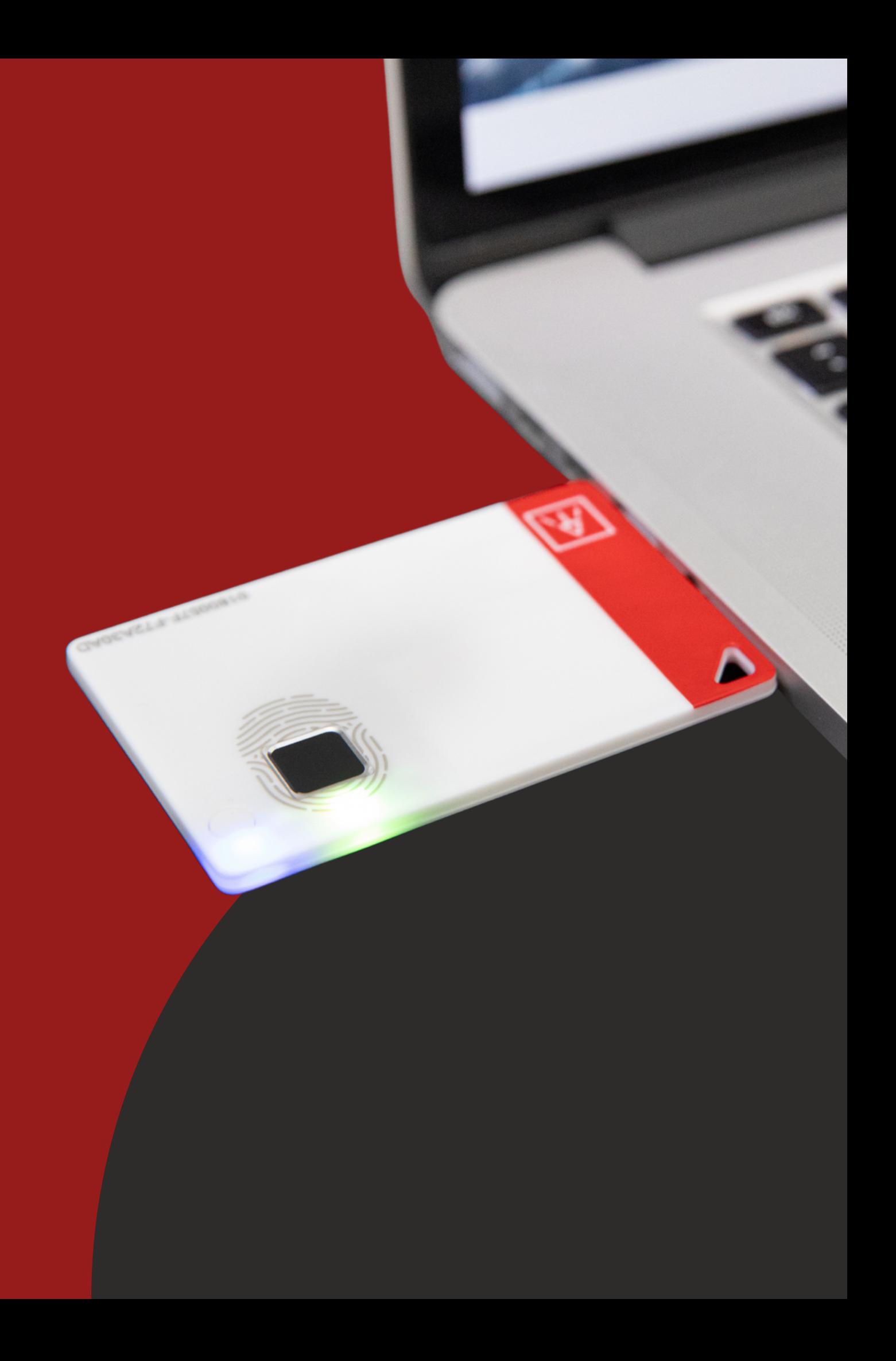

## Download "ATKey for Mac" App

### <https://authentrend.com/download/ATKeyForMac.zip>

- Version: v1.2.5 and above
- Please unlock "ATKeyforMac.app" from Security & Privacy

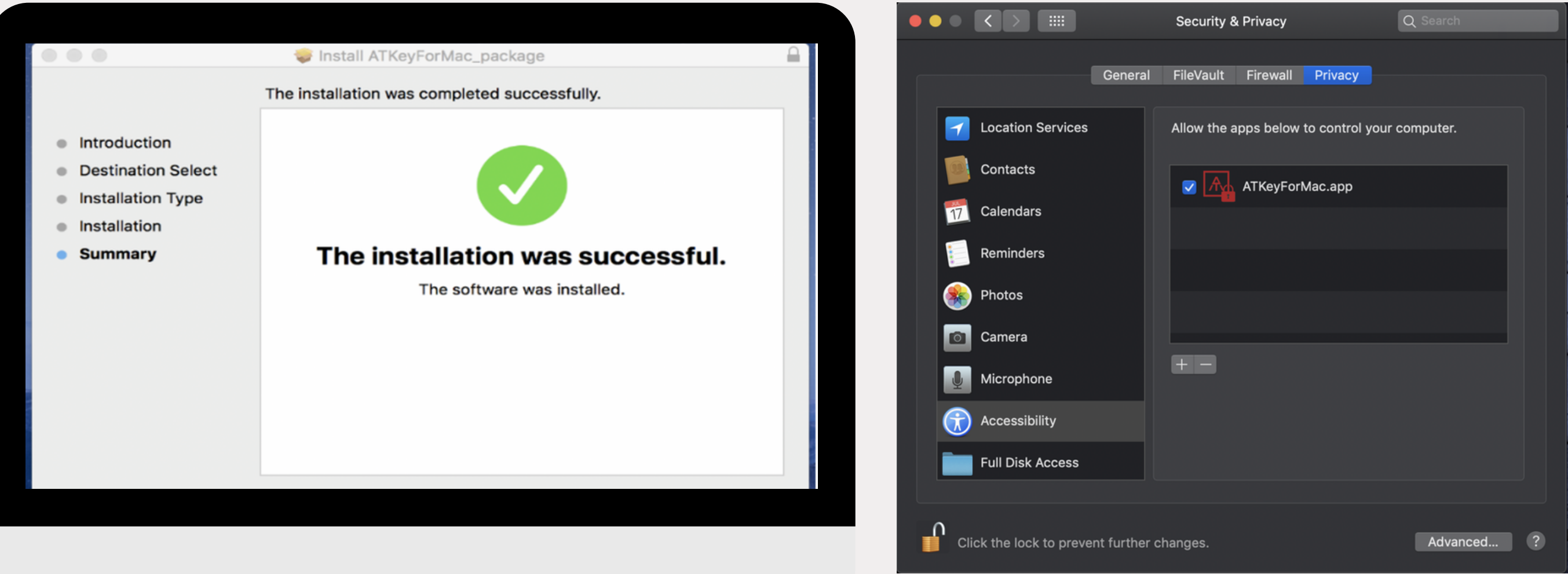

Turn Bluetooth on first.

The App will appear on your Menu bar, click on 'Settings' to open the App.

## Launch the App and add your ATKey

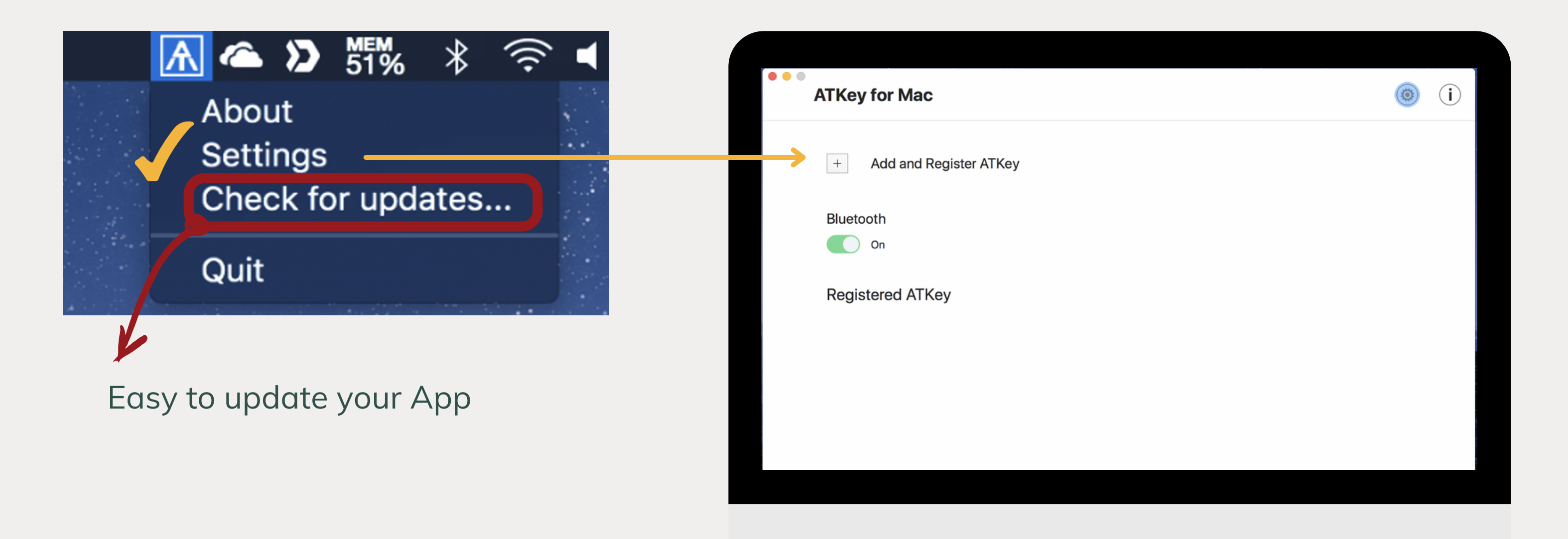

Press the power button twice and BLE begins broadcasting (LED#2 flashes in CYAN) Touch the fingerprint sensor to confirm the BLE pairing (LED#2 flashes in WHITE)

### Launch the App and add your ATKey  $\overline{3}$

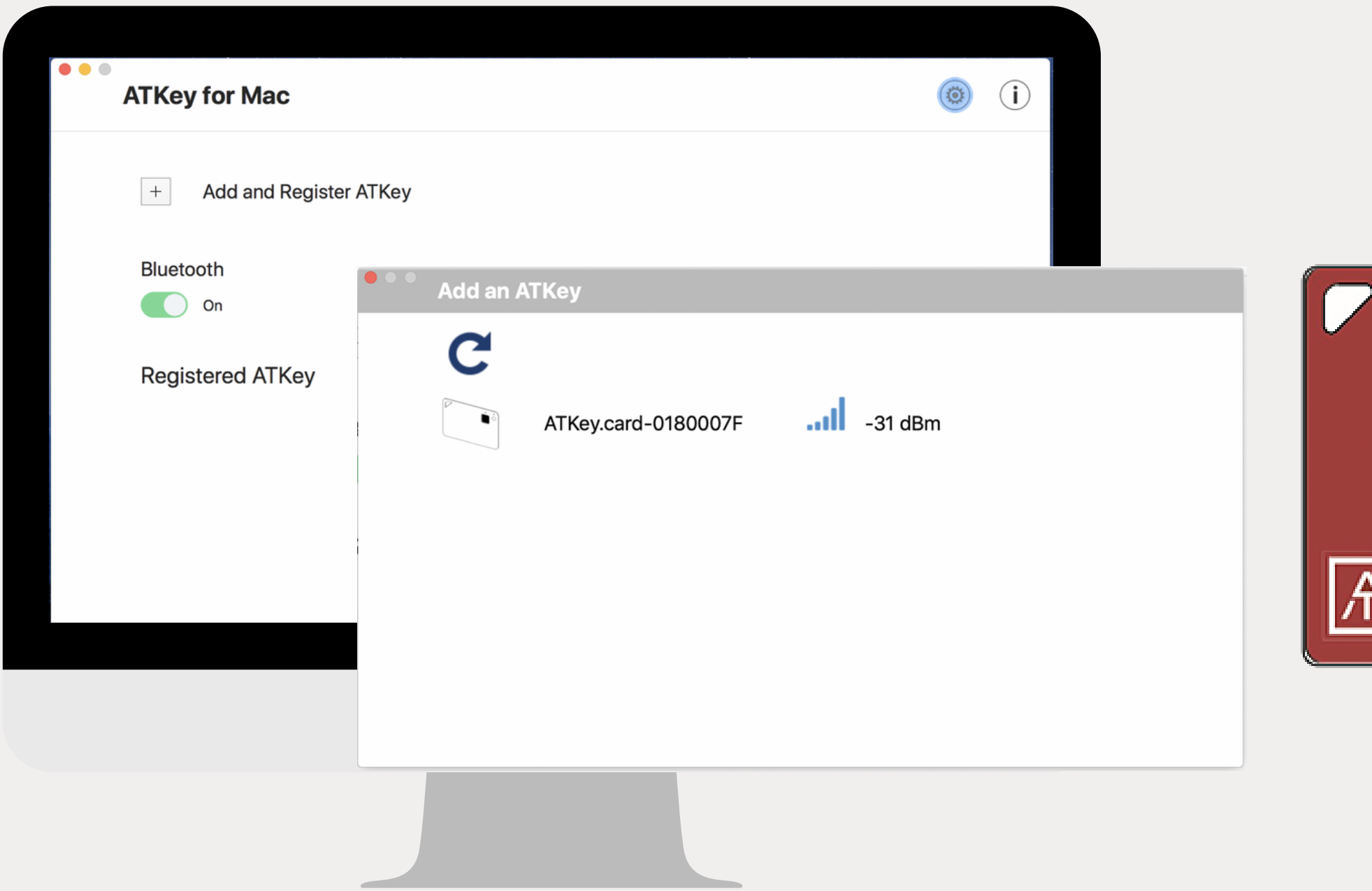

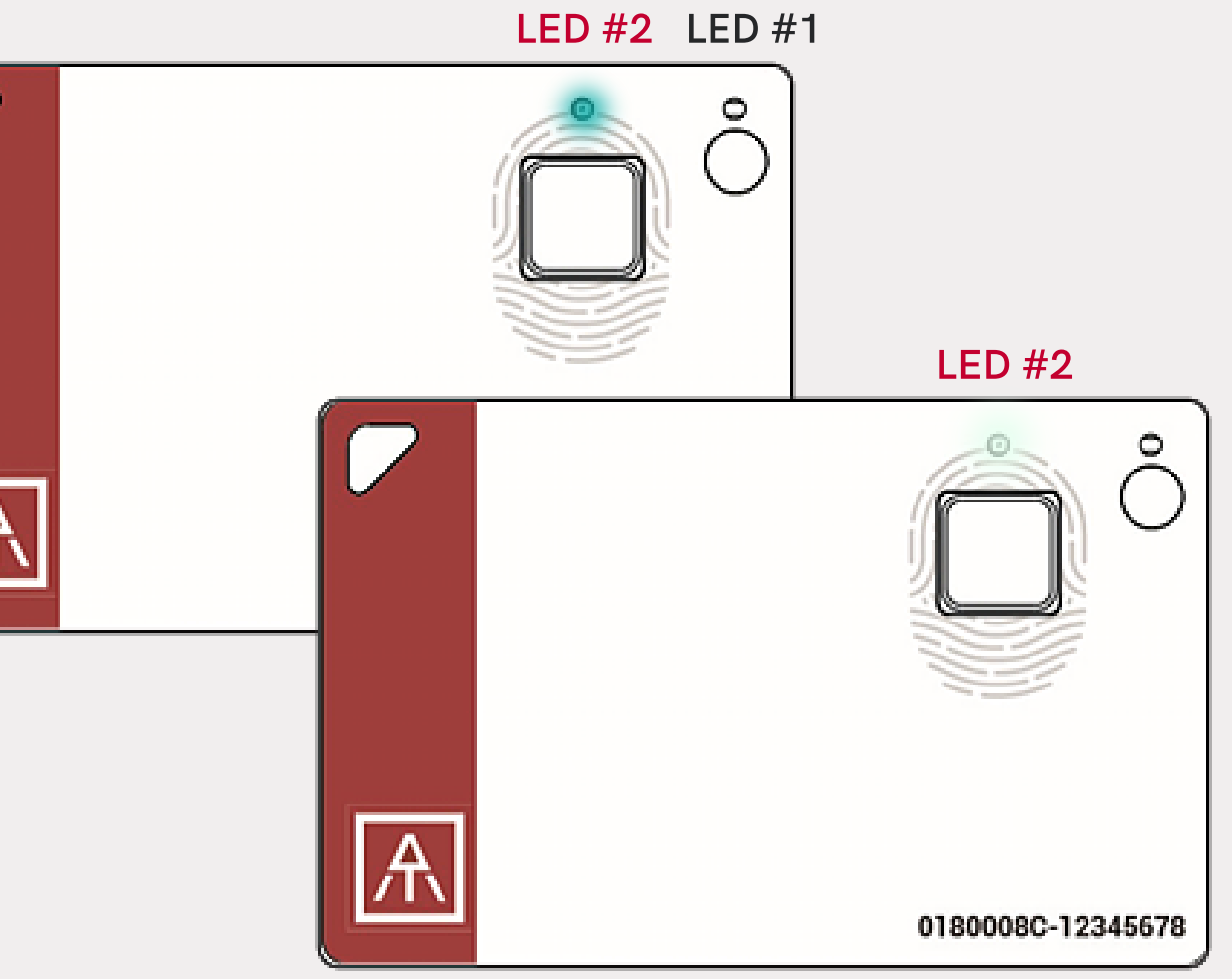

### Enroll Your Fingerprint 4

Enroll your fingerprint in a circular motion until 100%. 1. 2. Verify your enrolled fingerprint.

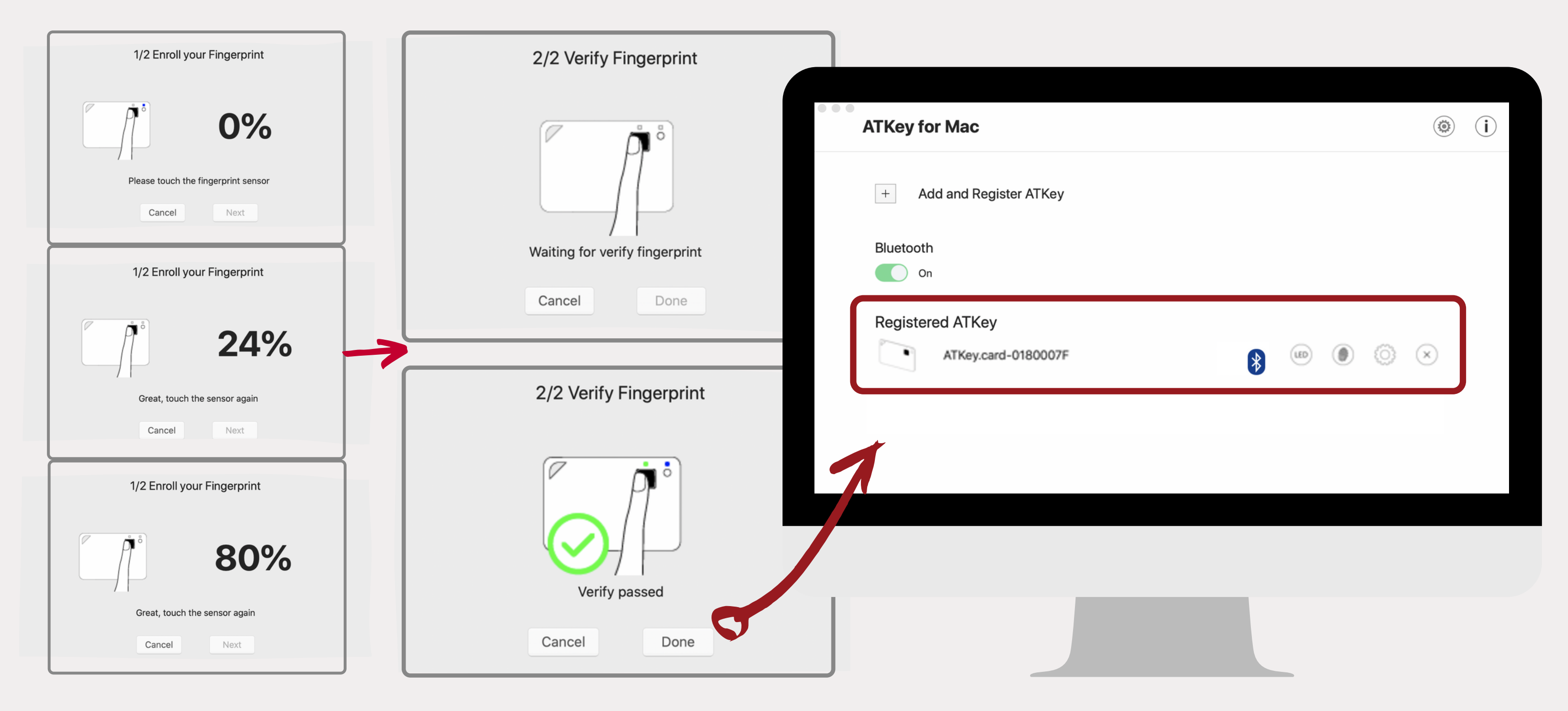

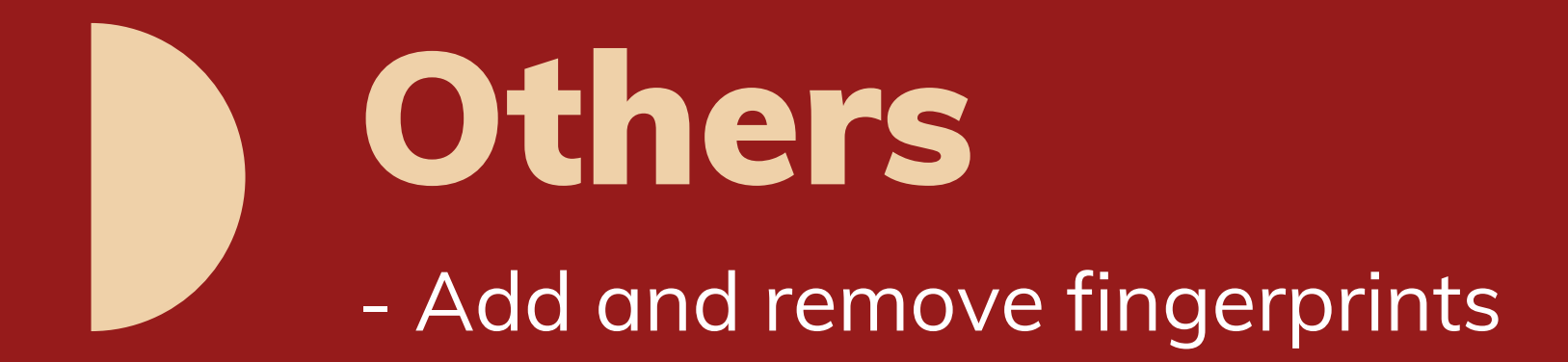

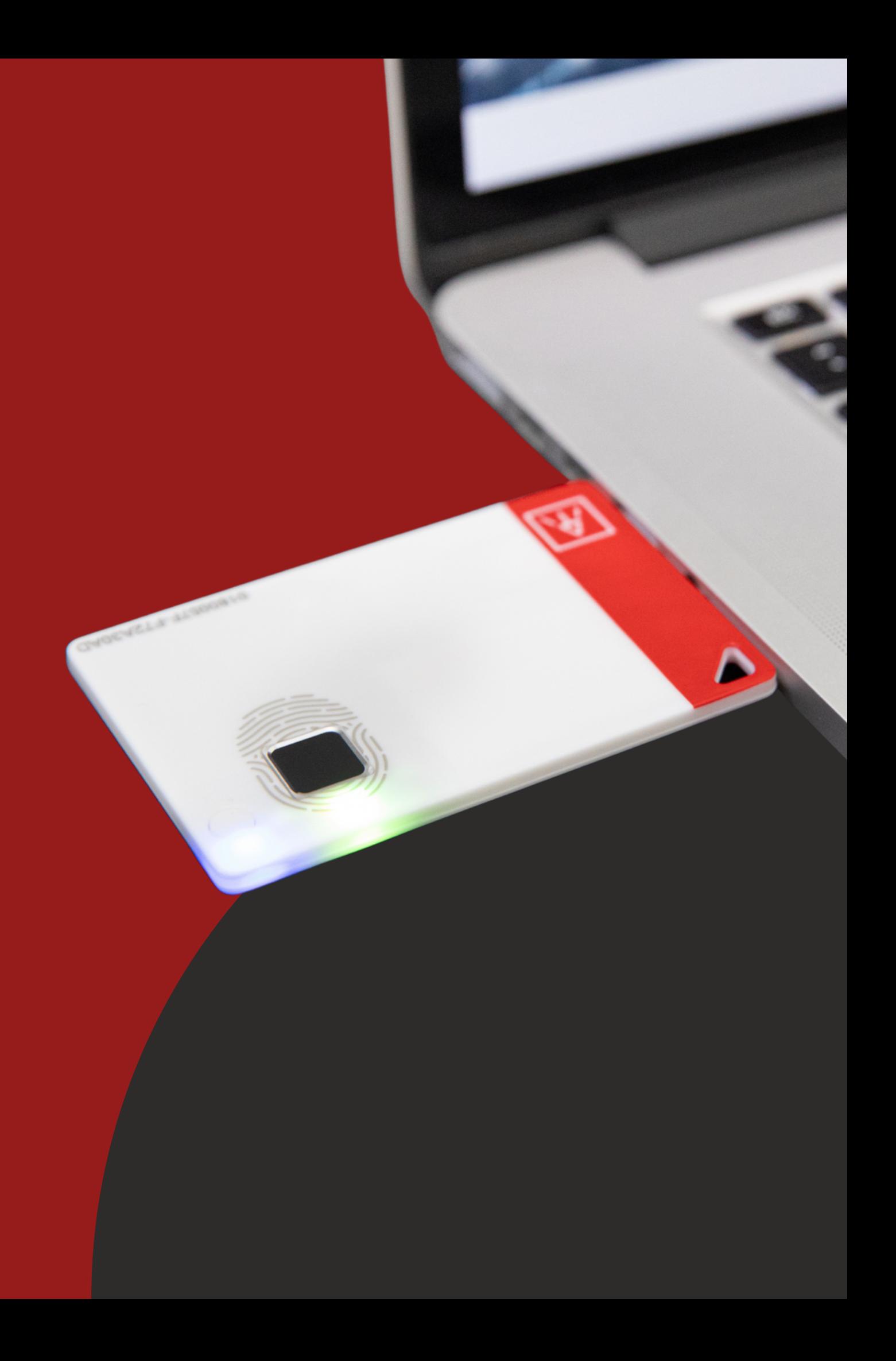

## Fingerprint Management

### Turn your ATKey.Card on and launch the App

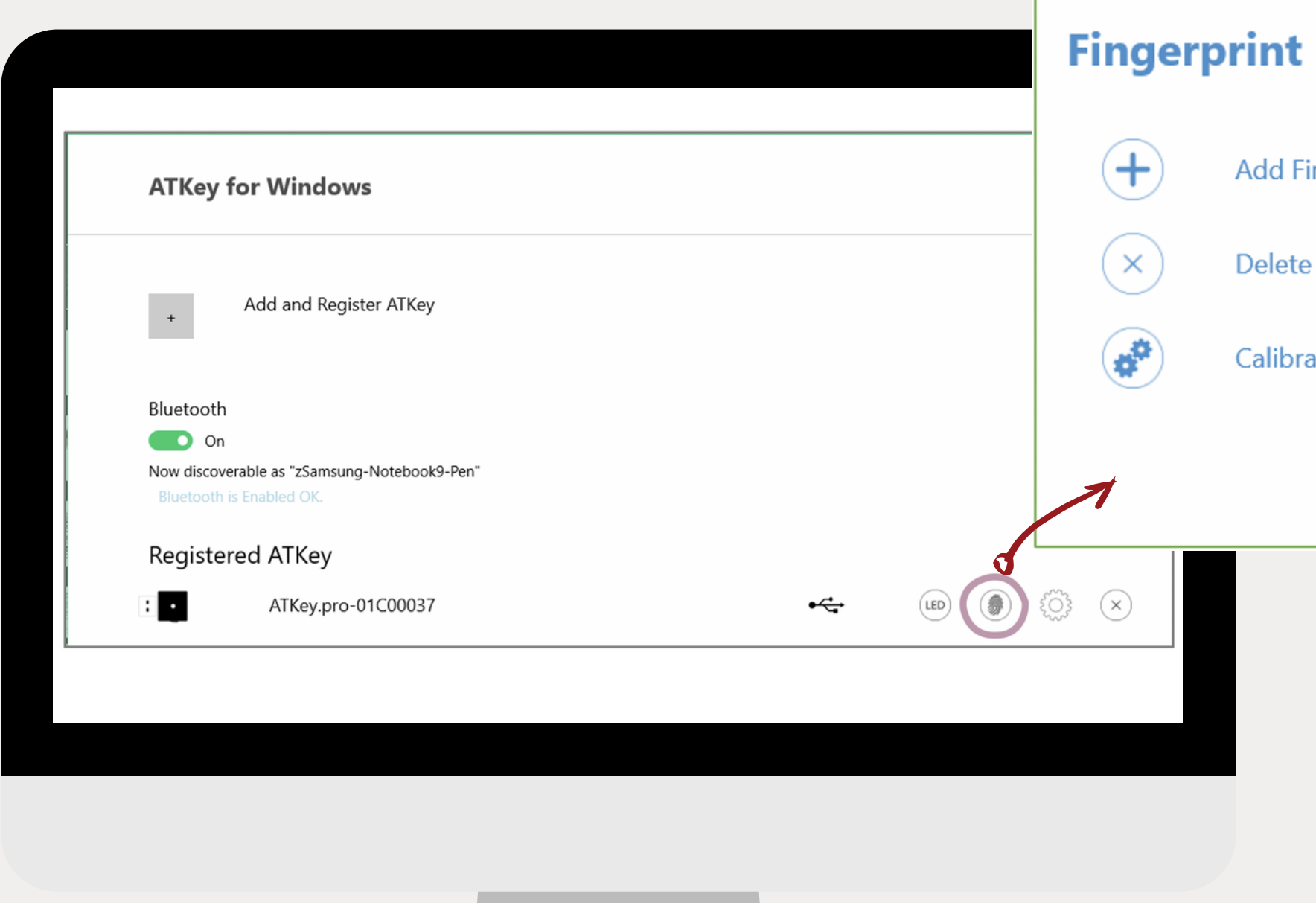

**Add Fingerprint** 

Delete all Fingerprint

**Calibrate Fingerprint Sensor** 

 $\times$ 

• Enroll new fingerprints by following instructions.

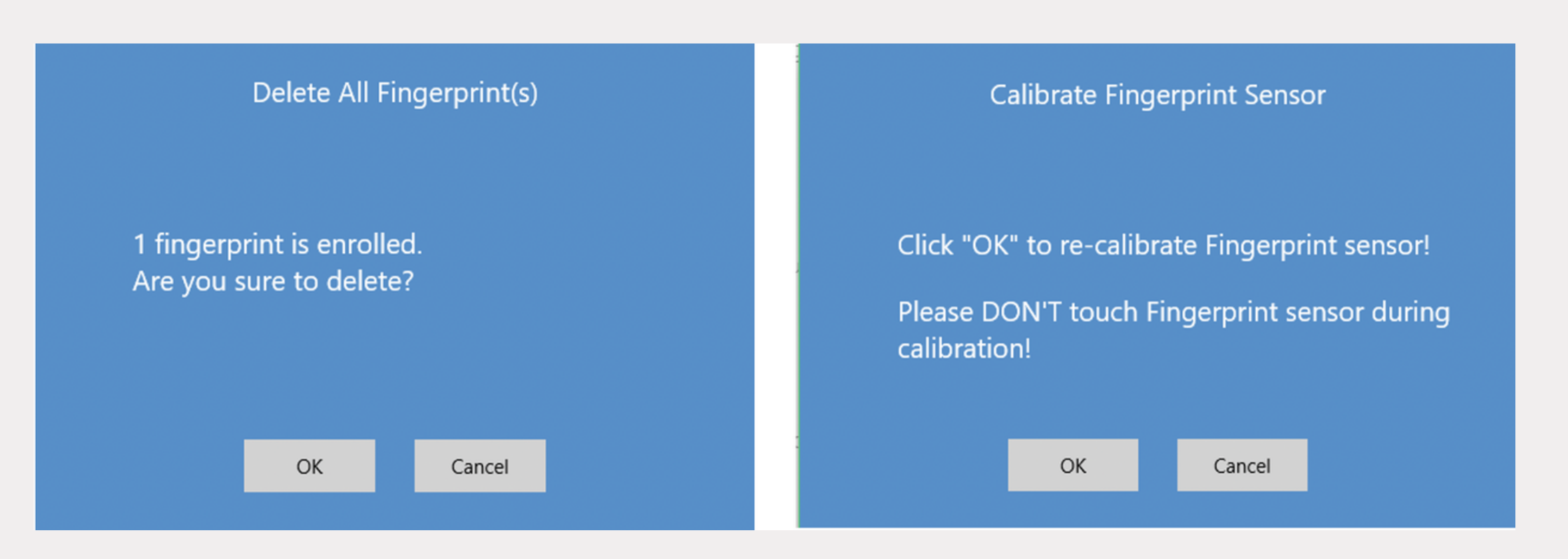

• It needs Windows PIN code to authorize before delete fingerprints.

- Doing Calibration to recalibrate the sensor.
- Don't put your finger on it during calibration.
- O O O WHITE LED will flash and back to **Blue.**

## Add / Remove Fingerprints

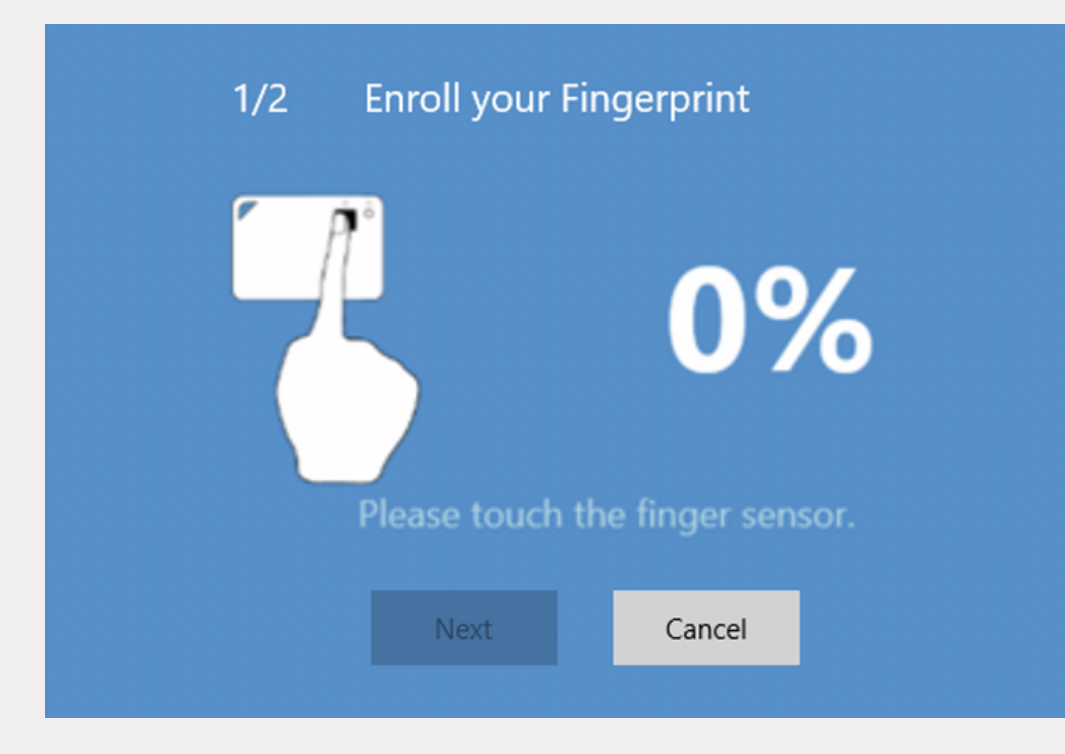

### Enjoy your biometric authentication experience! Download the user manual from here:

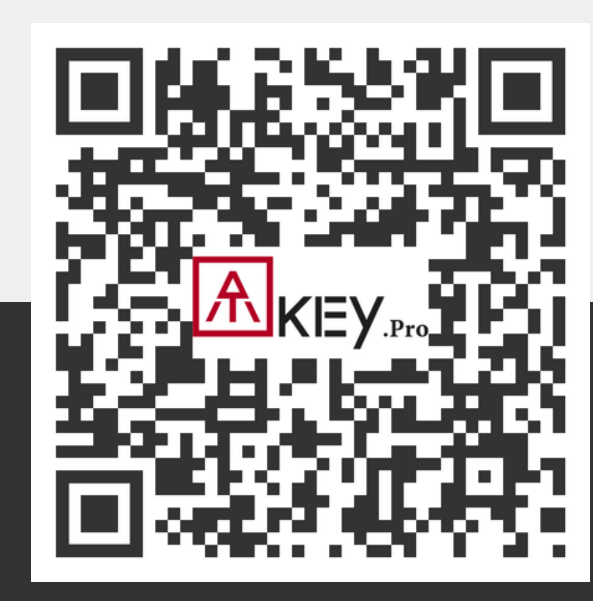

Powered by **AUTHENTREND** 

## **Q u e s t i o n s ? L e t u s k n o w !**

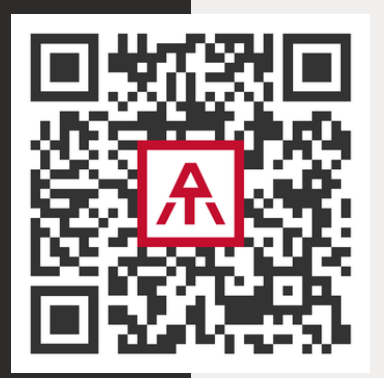

### www.authentrend.com/atkey-card

### contact@authentrend.com